# **Smart Tender E-Tendering Platform**

# 招標妥 電子招標平台

**User Guide**

使用手冊

# **Table of Contents** 目錄

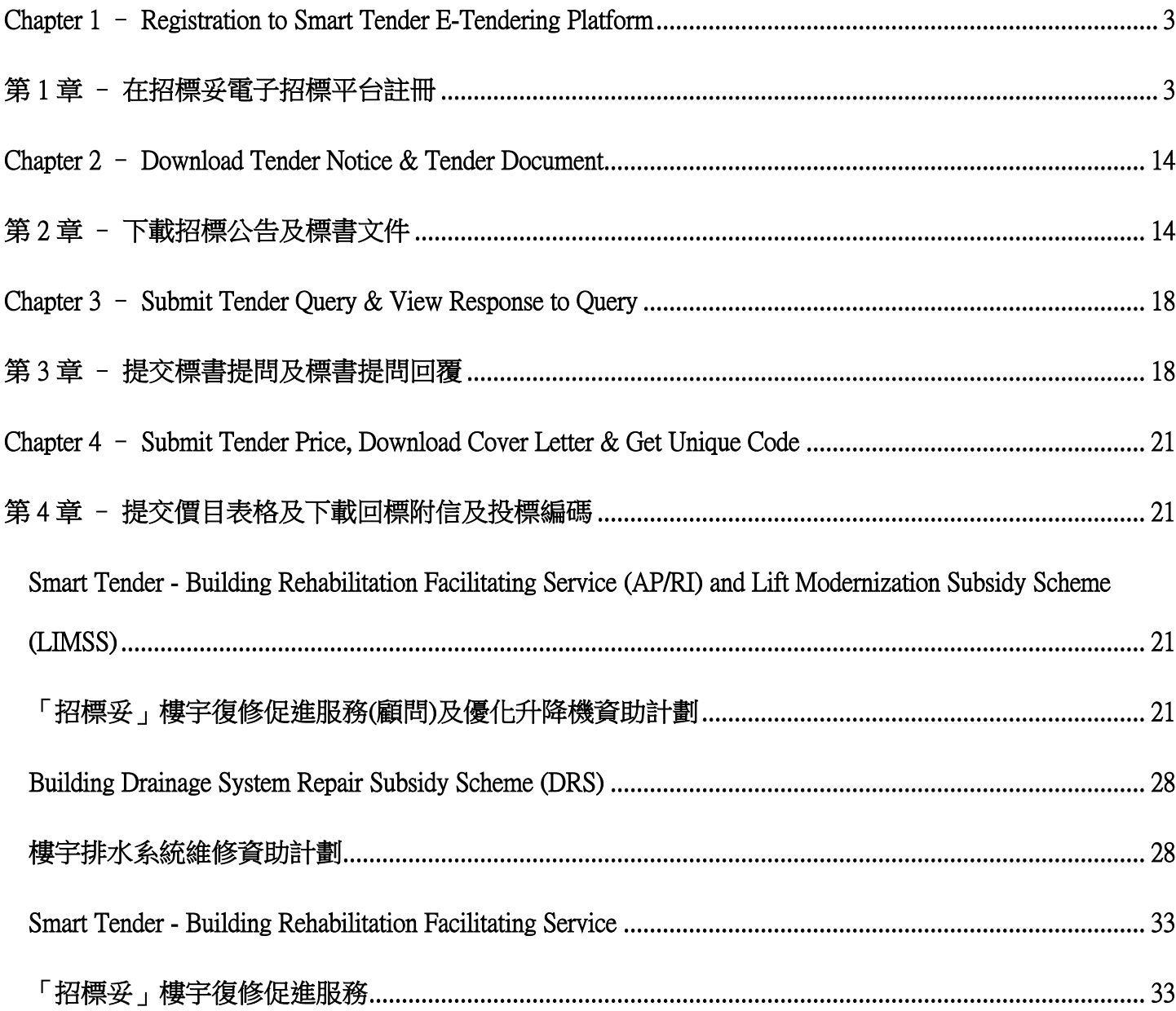

### <span id="page-2-0"></span>**Chapter 1 – Registration to Smart Tender E-Tendering Platform**

### <span id="page-2-1"></span>第 1 章 – 在招標妥電子招標平台註冊

#### **1. Access to Smart Tender Platform**

1.1 Open web browser to enter Smart Tender website 開啟網路瀏覽器並輸入招標妥網址

<http://smarttender.brplatform.org.hk/>

1.2 Choose the type of consultant and registered works contractor on the Login Menu at the left side. 點擊工程顧問及註冊承建商的類別

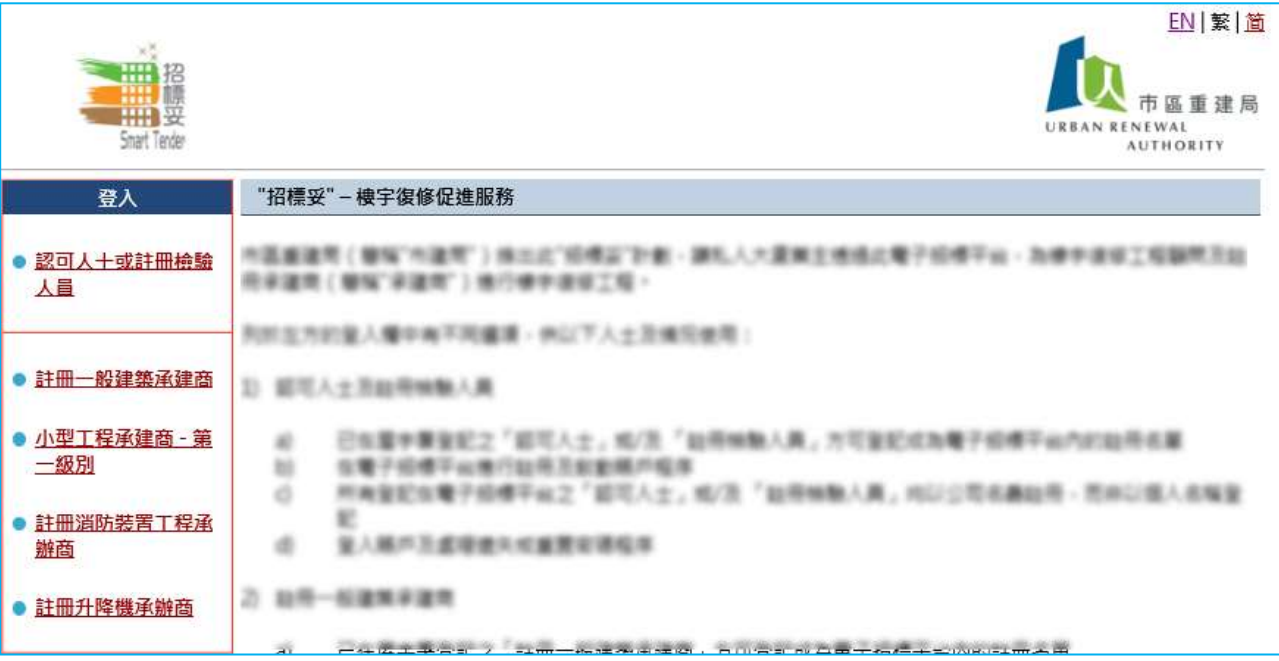

### 1.3 Click "Click here to on-line registration"

點擊 "按此進行網上註冊程序"

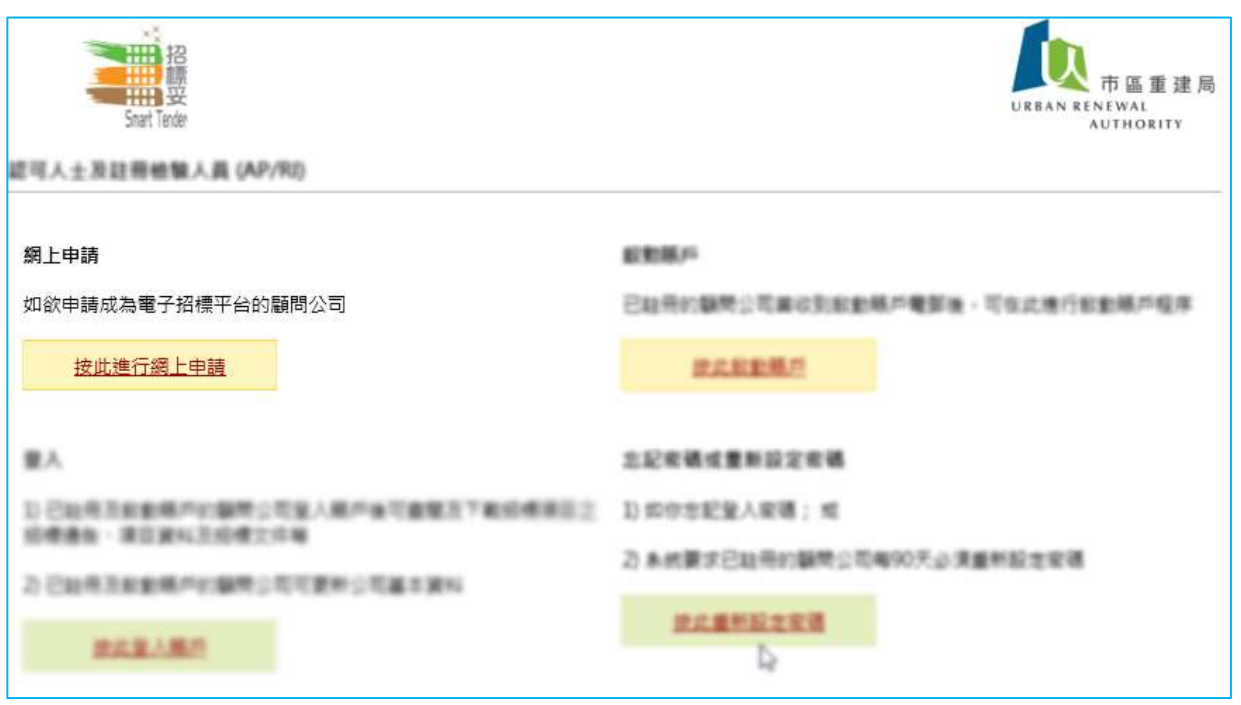

1.4 Read the Terms of Use and click "Accept"

細閱條款及細則後點擊"同意"

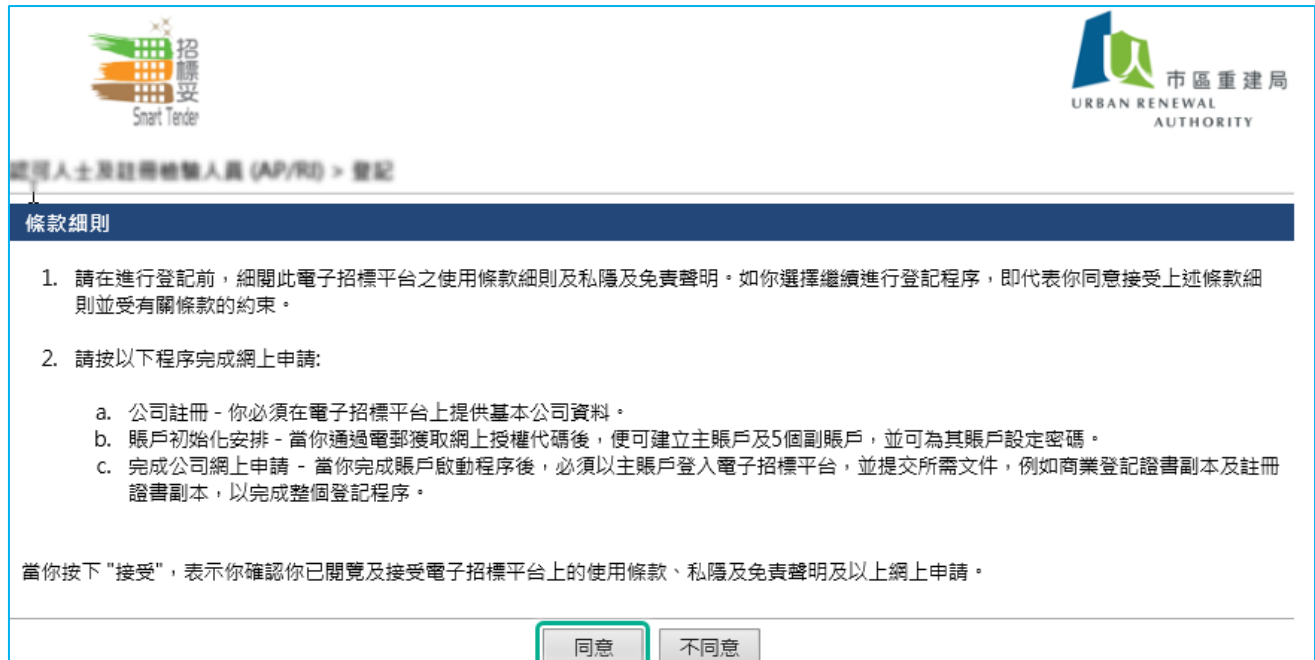

### 1.5 Input contractor's information on the Online Registration form, fields with red asterisk are mandatory. Click "Next" to continue

在網上註冊表格輸入所需的承建商資料,紅色星號資料是必需輸入。完成輸入後點 擊"下一歩"

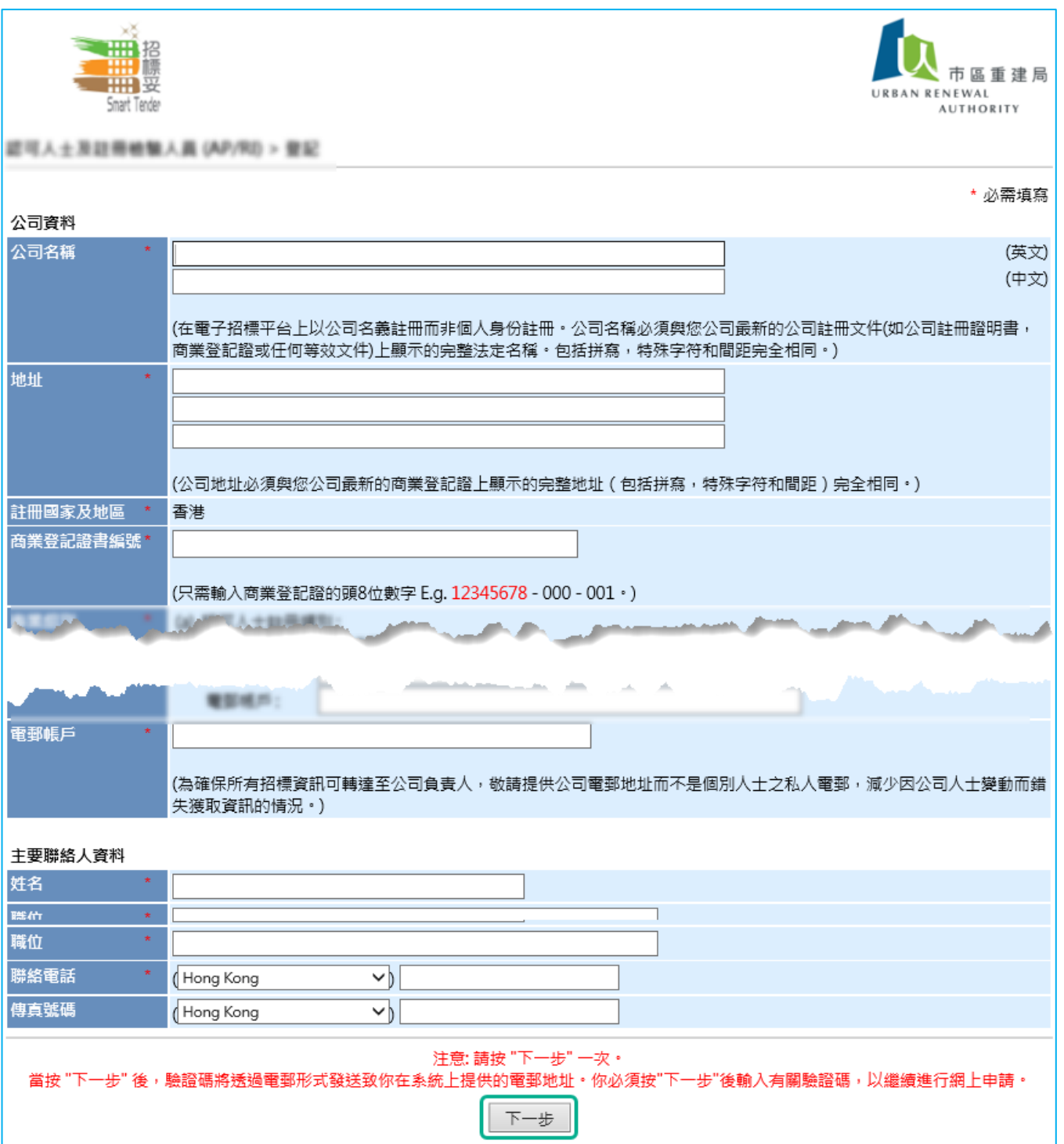

#### 1.6 System has sent a verification code to registered email address

系統已將驗證碼發送到註冊電郵地址,點擊"下一歩"

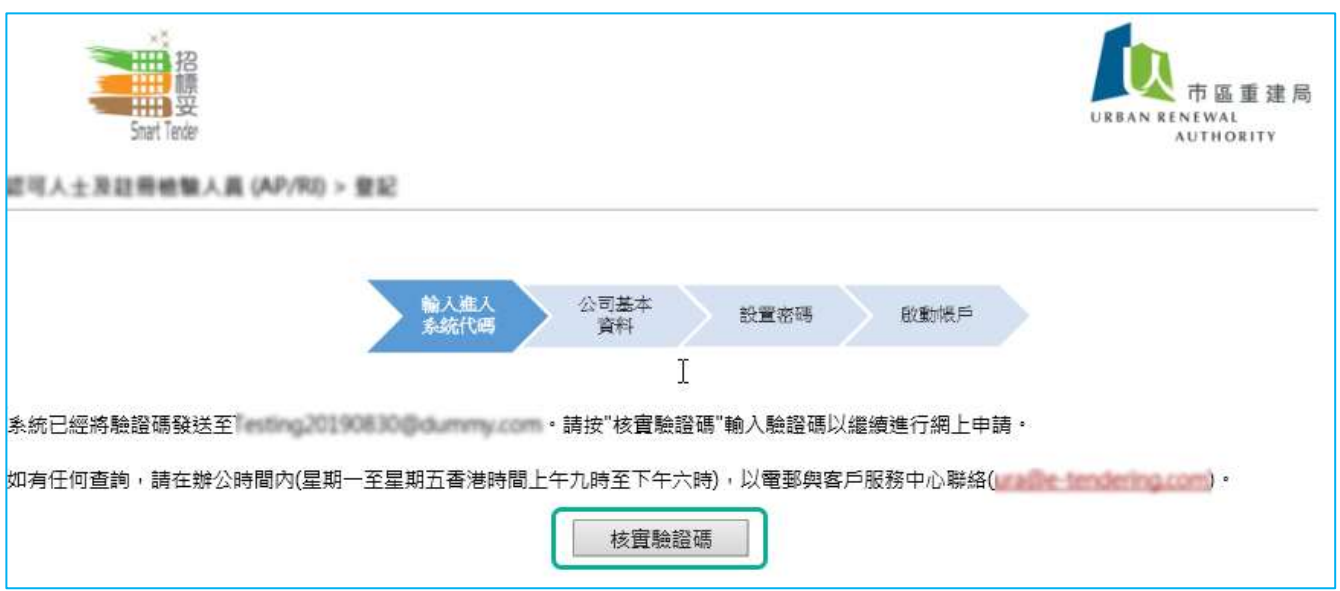

### 1.7 Input verification code and click "Next" to continue

輸入驗證碼後點擊"下一歩"

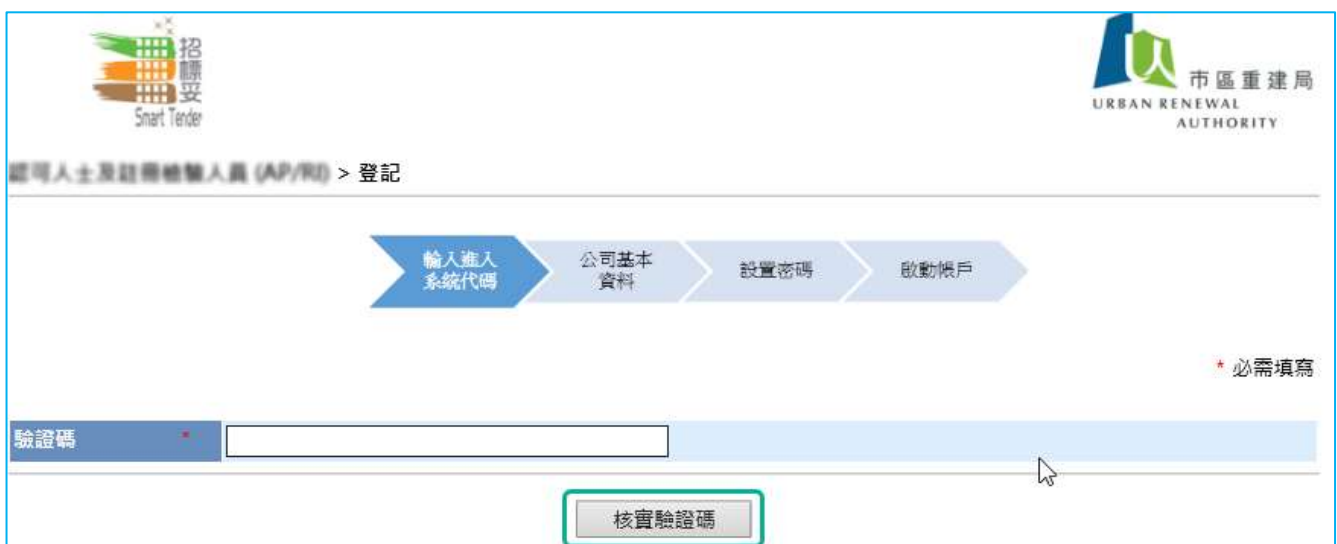

1.8 Company registration completed, Principle User ID and sub-account User ID will be sent to the registered email. click "Next" to continue

登記完成,系統將發送主帳戶及子帳戶用戶名稱至供應商註冊電郵地址,點擊"下一 歩"

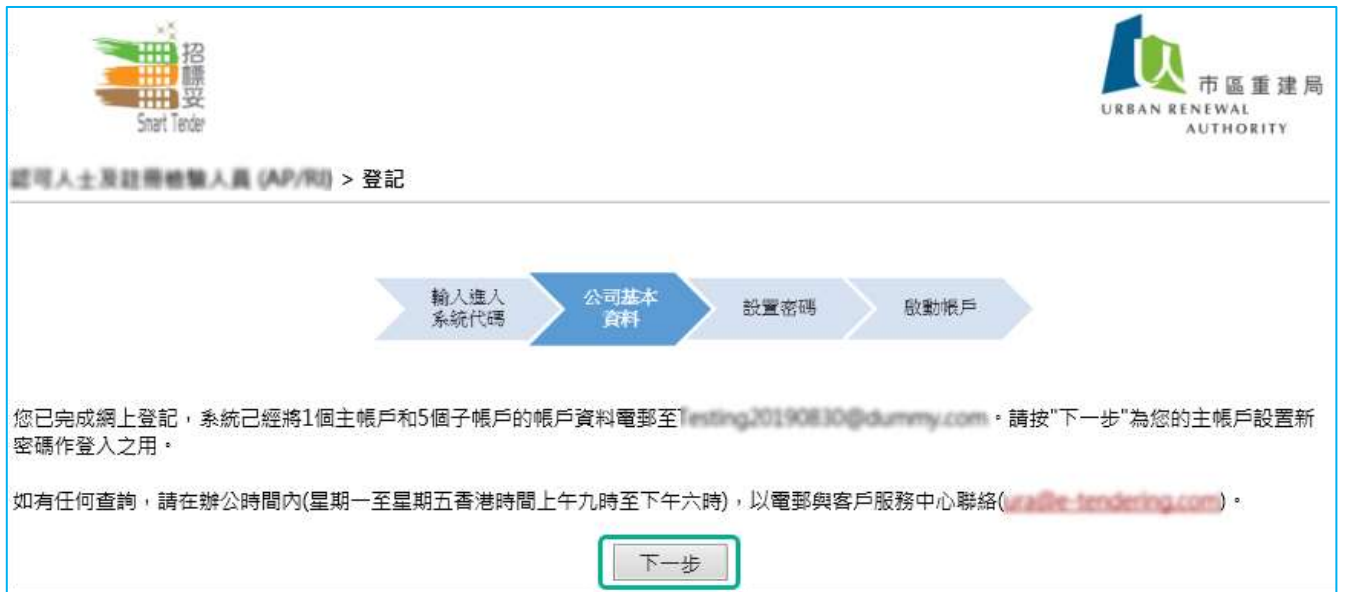

1.9 Create password, click "Submit" to continue (Your password should be case sensitive and composed of random letters, digits and punctuation, password will expire after 90 days) 設置密碼後,點擊"遞交" (密碼須包含數字、英文(大寫或小寫)及鍵盤上的特殊符號,每 90 天需要重設登入密 碼)

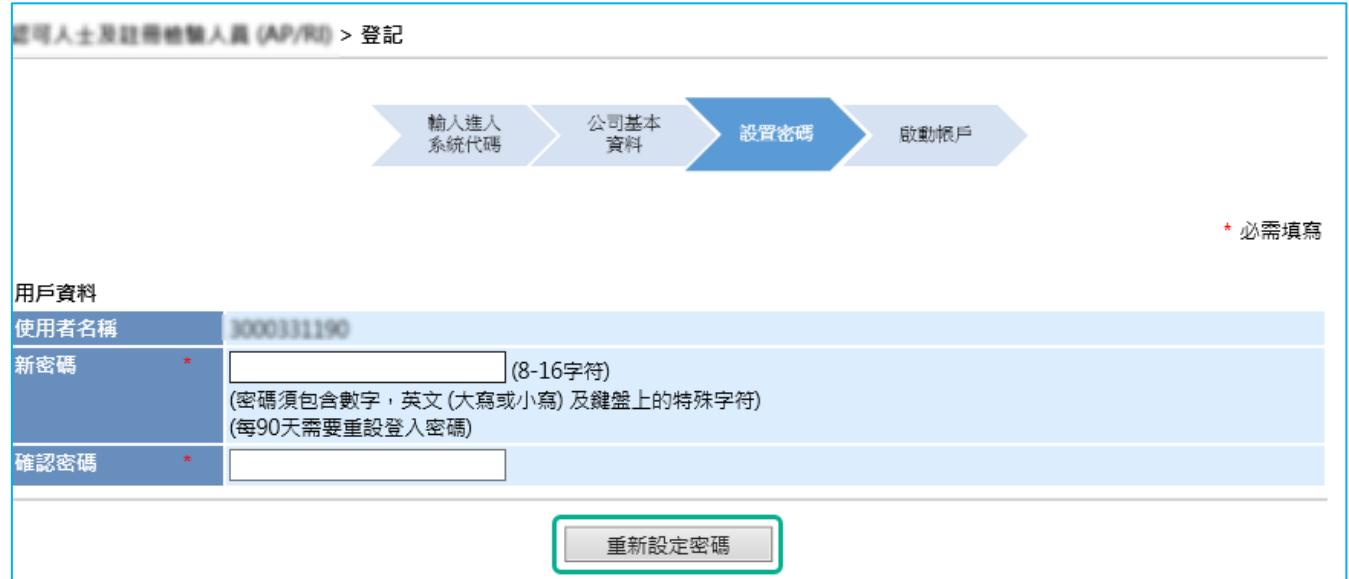

1.10 Click "Login" to login to Smart Tender system 點擊"登入",登入到招標妥系統

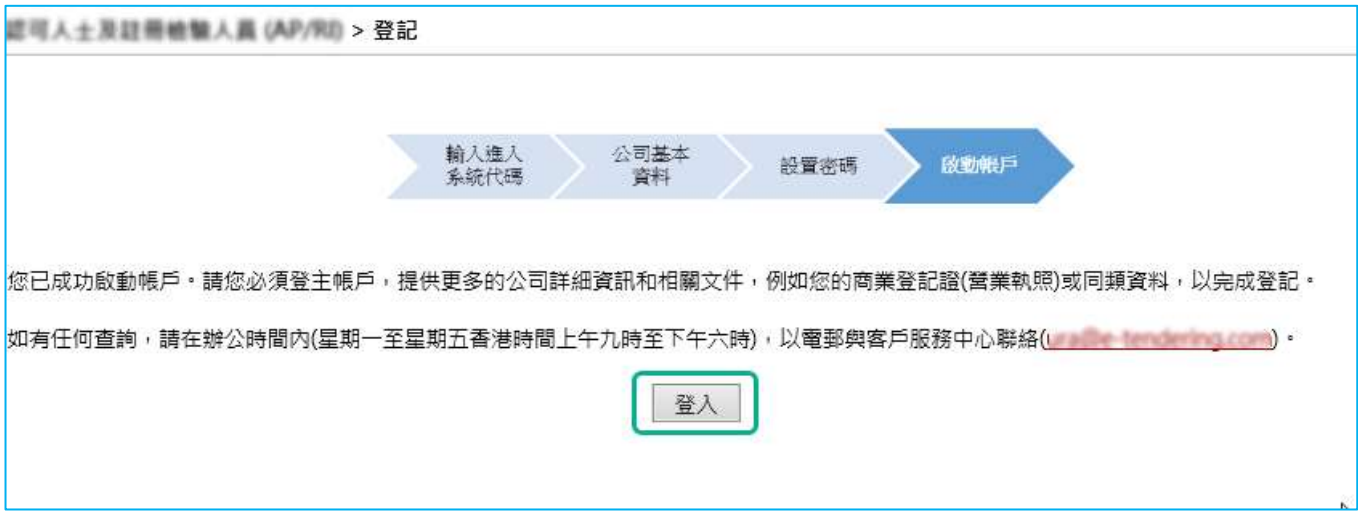

1.11 Click "Application" to open application form to provide further required documents 點擊"申請表",提交所需文件

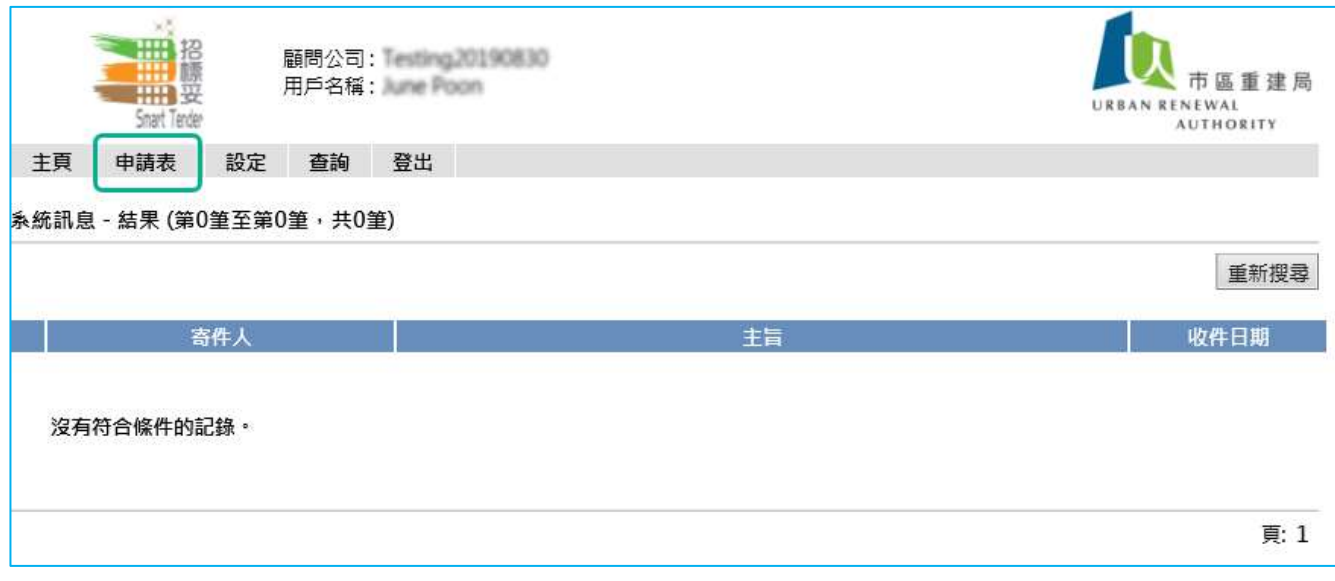

## 1.12 Click "Edit"

點擊"編輯"

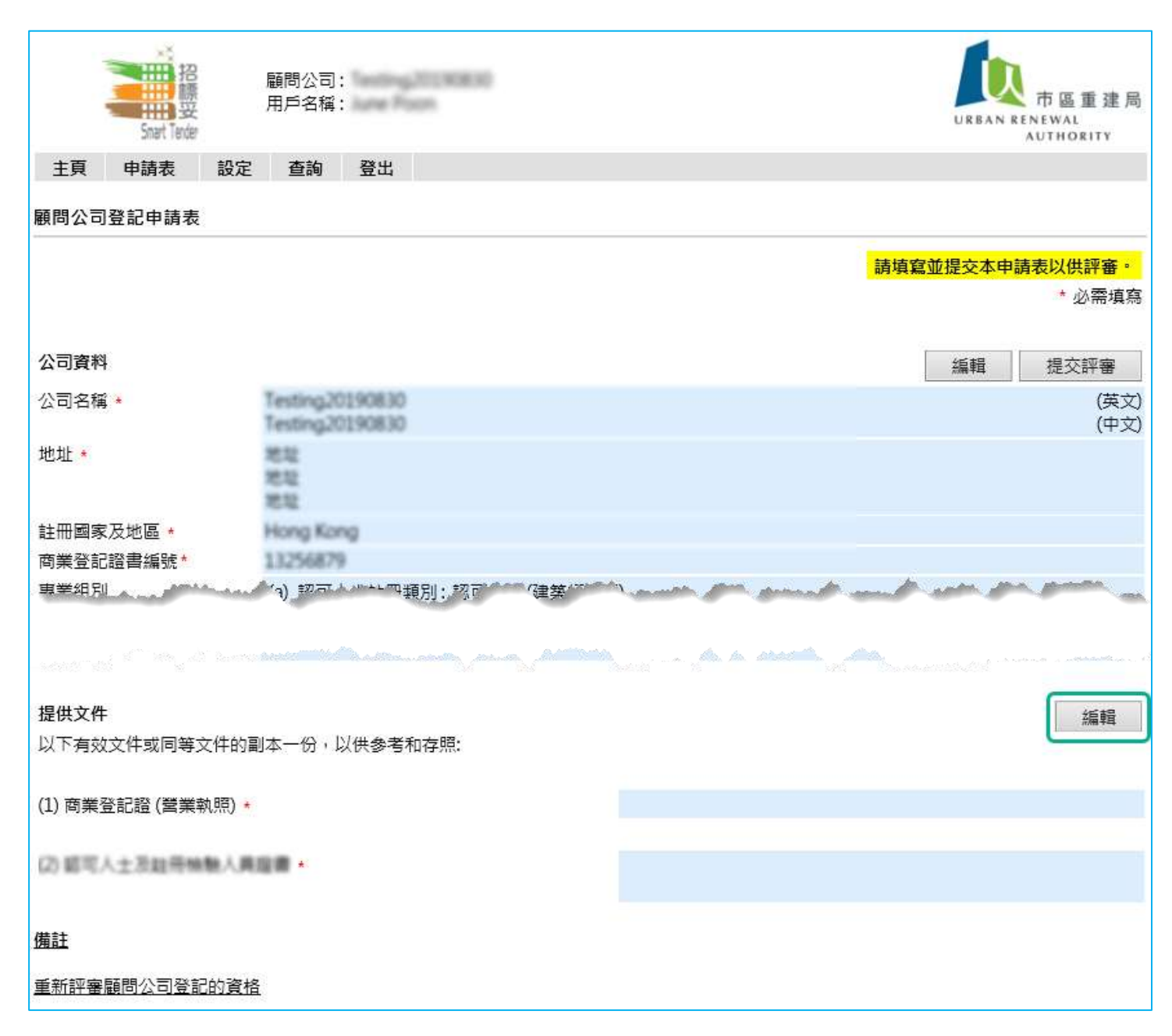

#### 1.13 Upload Requested Documents

For AP/RI:

認可人士或註冊檢驗人員:

### Upload Requested Documents and specify the number of full-time Registered Inspector(s) on the text input area click "Save" to continue

提供文件及在文字輸入方格輸全職註冊檢驗人員數,完成後點擊"保存並繼續"

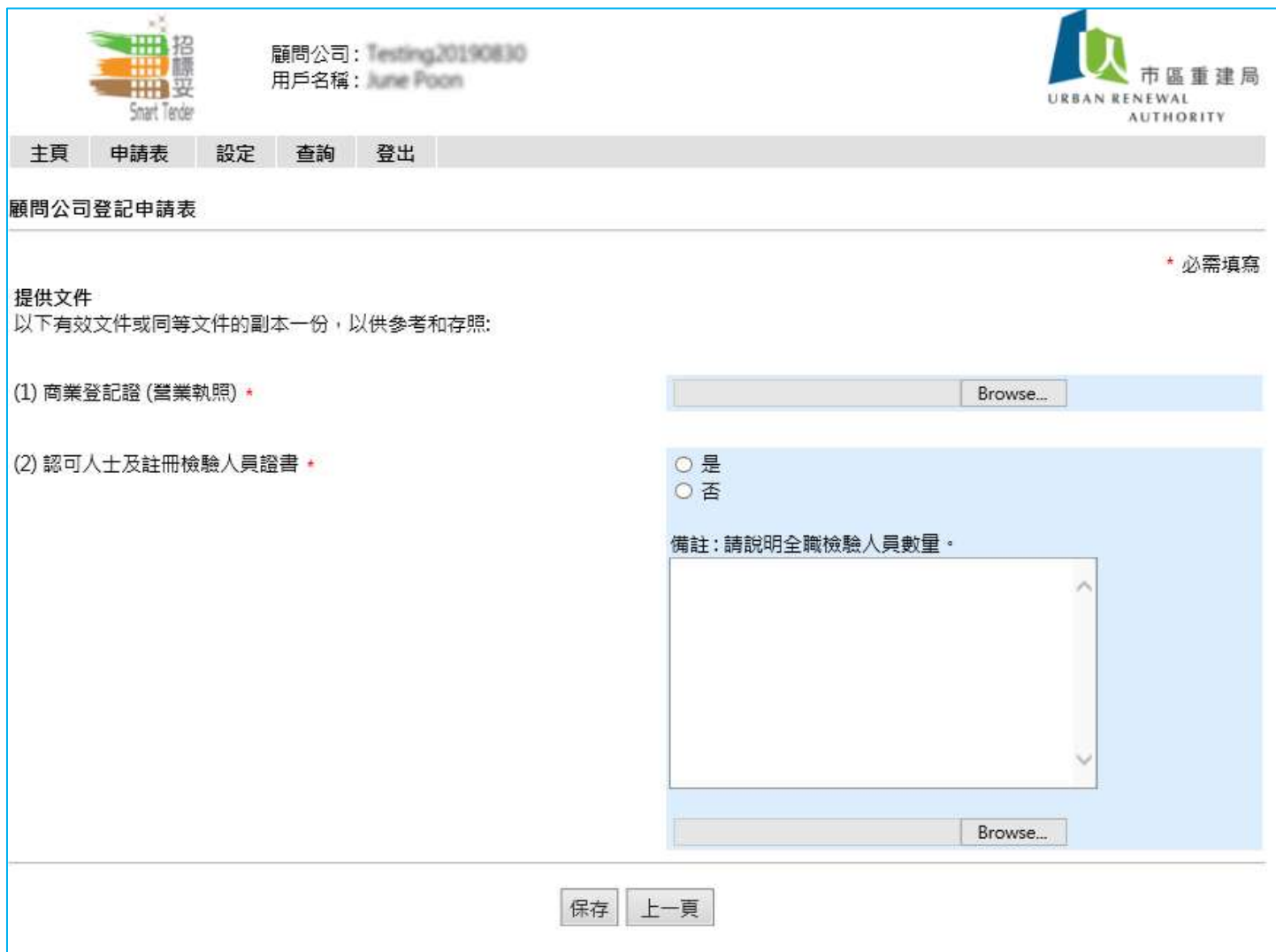

### Upload Requested Documents, click "Save" to continue.

提供文件,完成後點擊"保存並繼續"

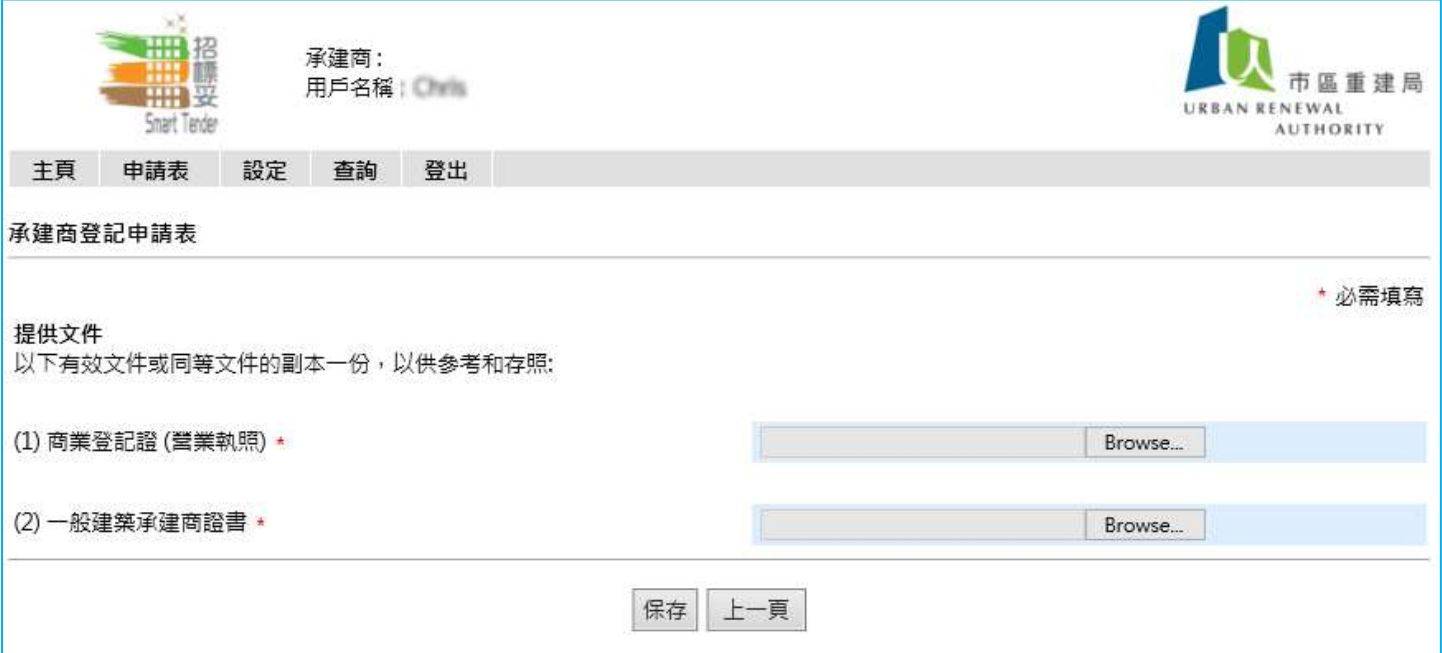

### 1.14 Click "Submit for Review" 點擊"提交評審"

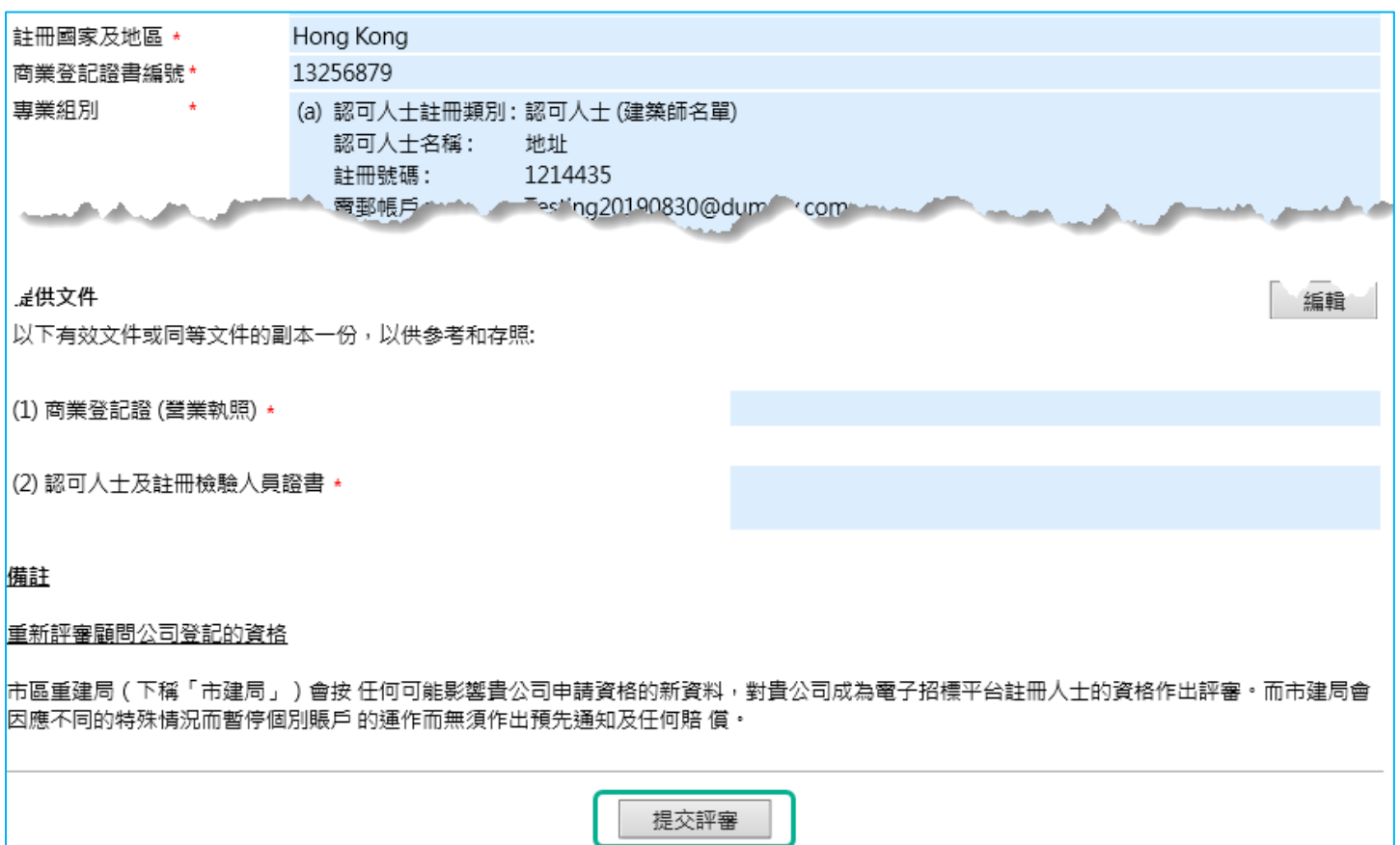

### 1.15 Tick the box under Declaration, Click "Submit for Review" 扣選聲明下的方格,點擊"提交評審"

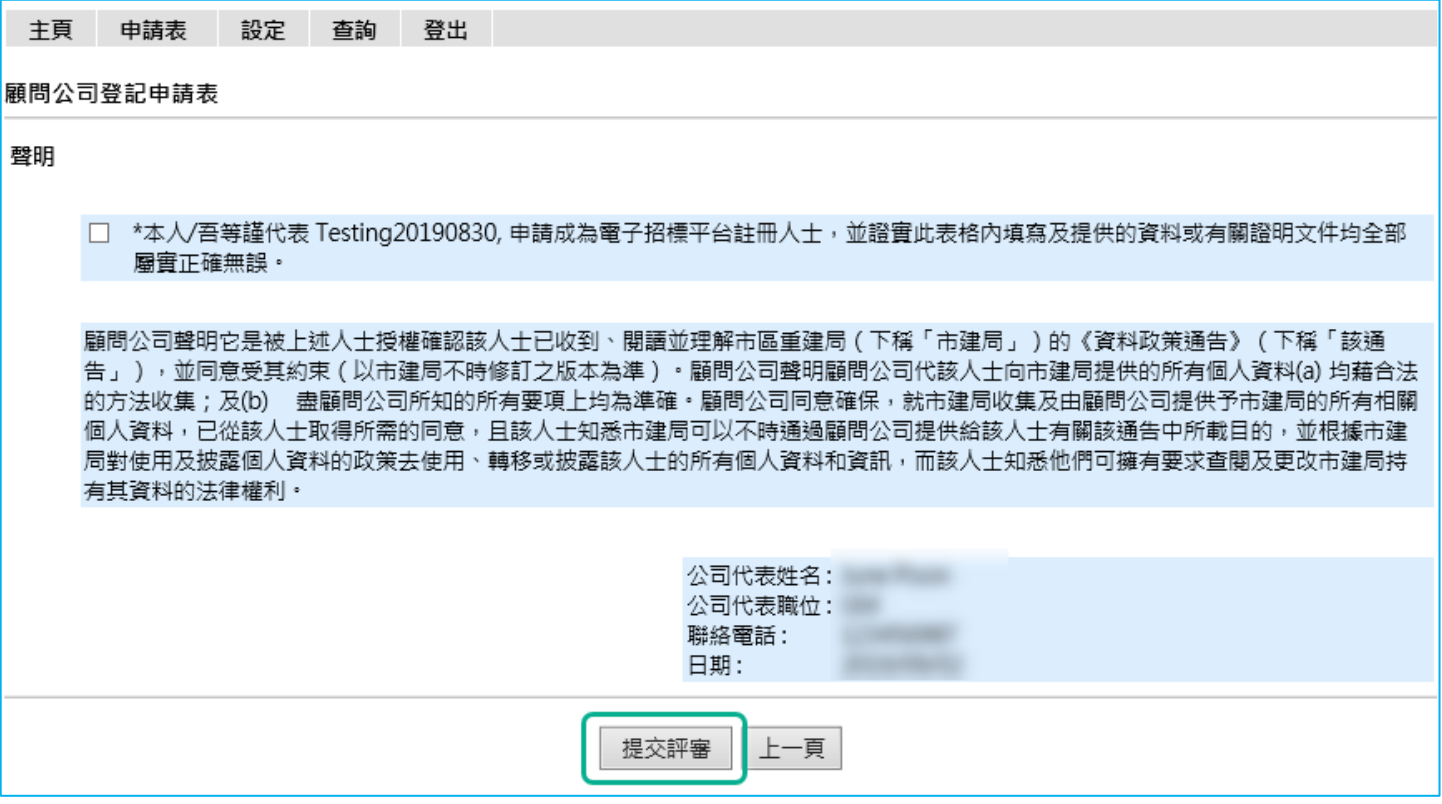

### 1.16 System displays message "Your company's status is under review" 系統示意"您的申請正在評審中"

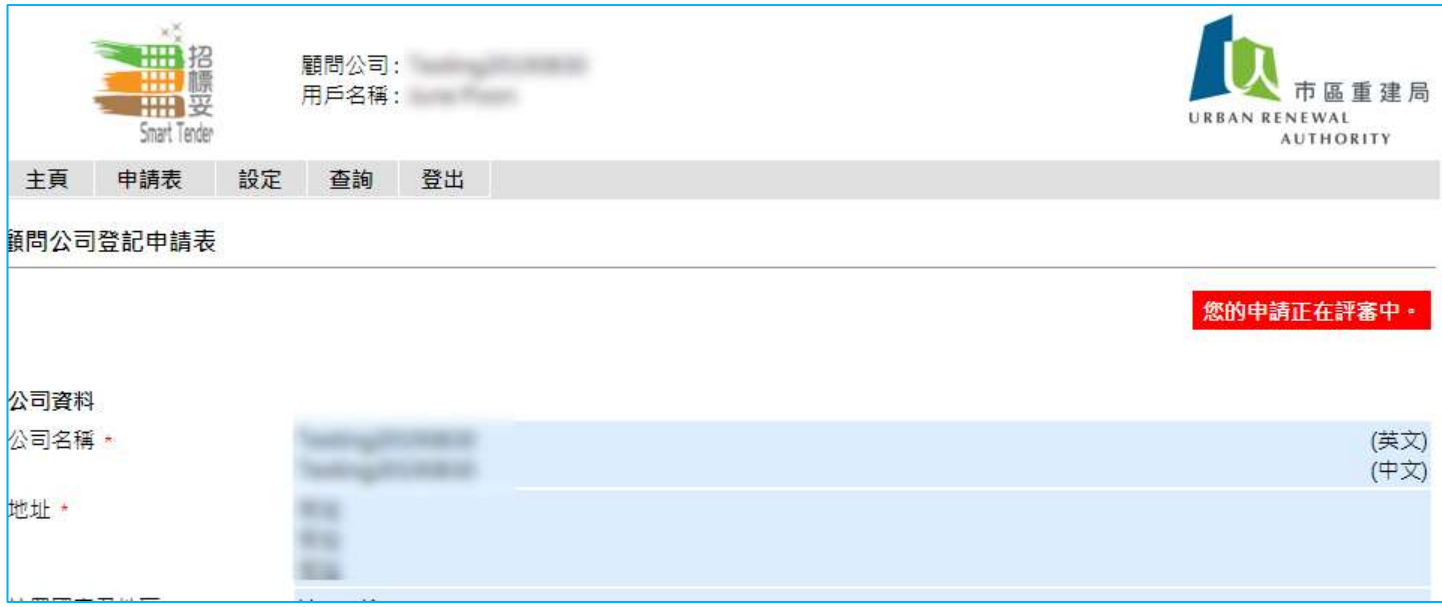

1.17 System will send email notification to registered email address after the application review has been completed.

申請評審完成後,系統會發送通知至已註冊電郵地址。

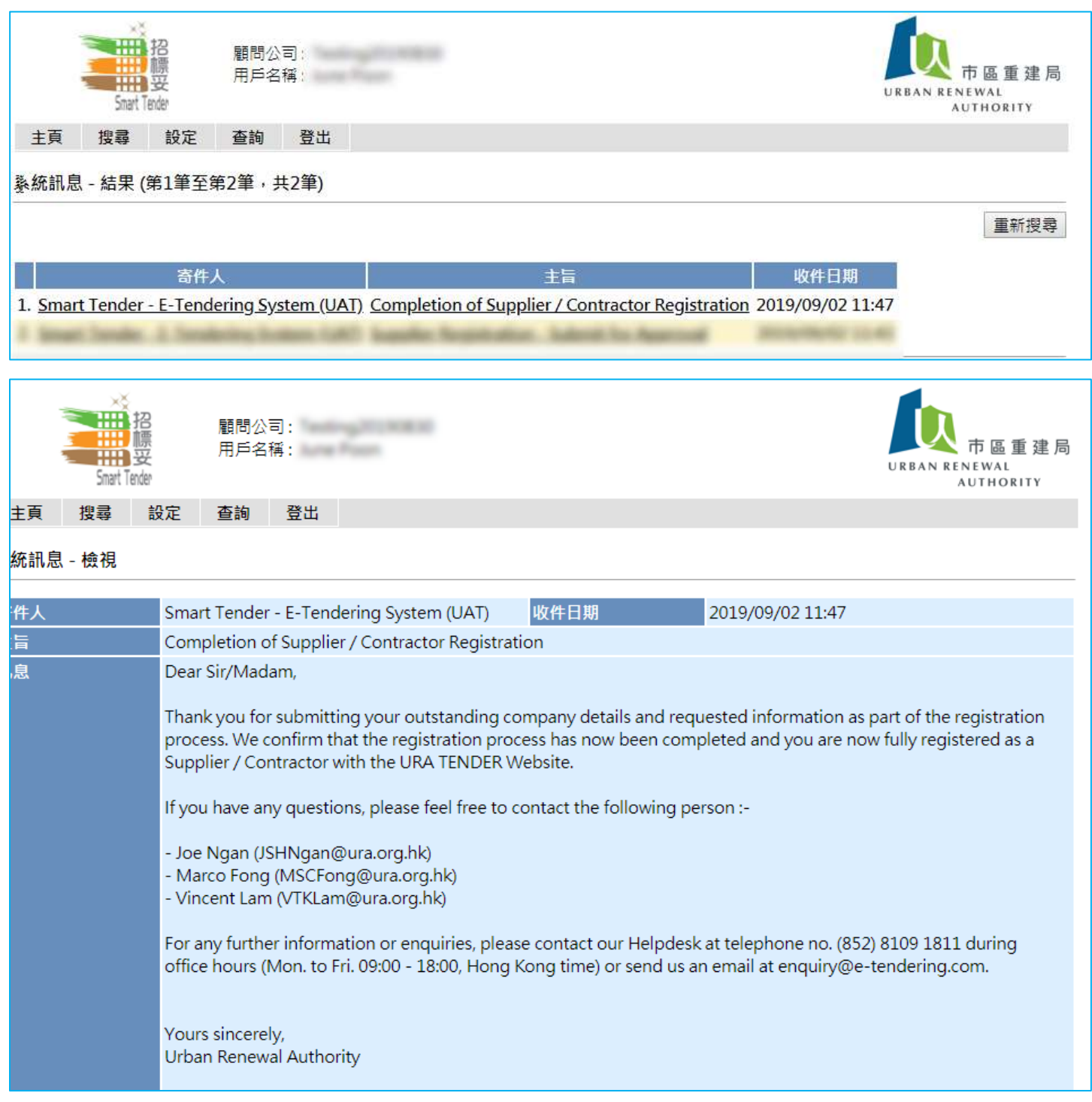

### <span id="page-13-0"></span>**Chapter 2 – Download Tender Notice & Tender Document**

### <span id="page-13-1"></span>第 **2** 章 **–** 下載招標公告及標書文件

#### **1. Access to Smart Tender Platform**

1.1 Open Internet Explorer to enter Smart Tender website 開啟網路瀏覽器並輸入招標妥網址

<http://smarttender.brplatform.org.hk/zh-HK/index.htm>

1.2 Choose the type of consultant and registered works contractor on the Login Menu at the left side. 點擊工程顧問及註冊承建商的類別

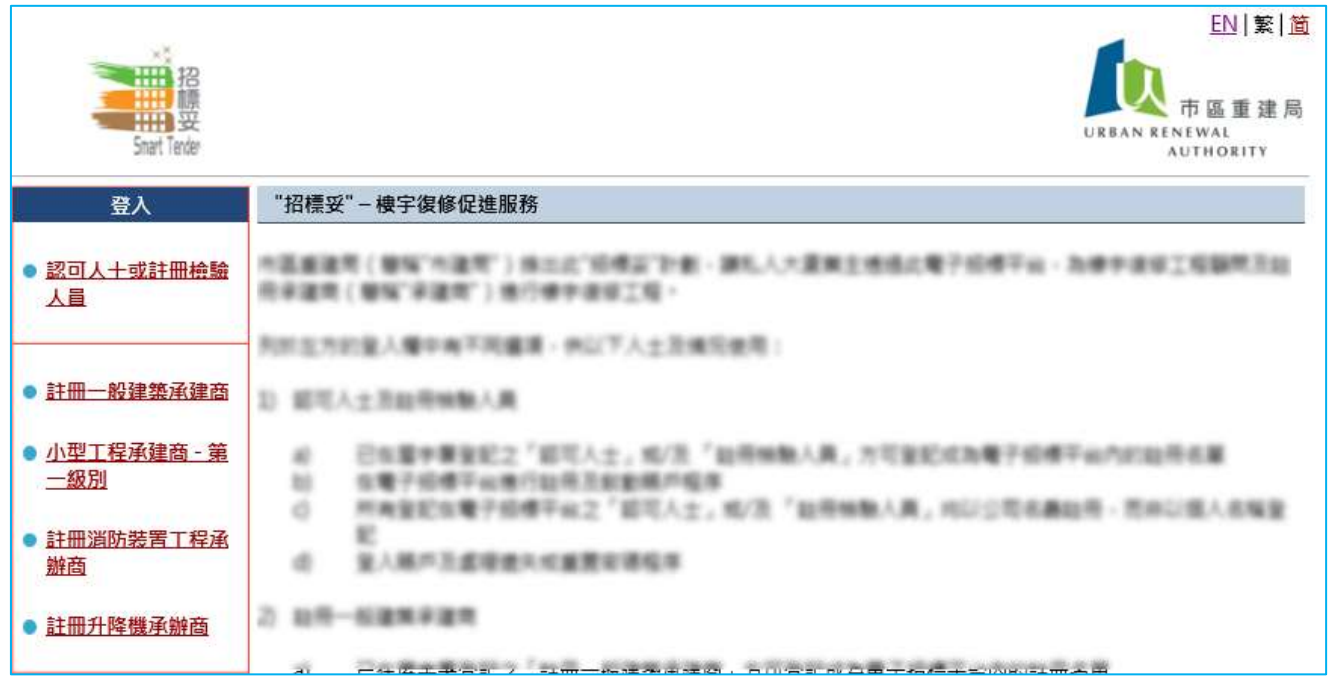

### 1.3 Click "Click here to Login"

點擊 "按此登入賬戶"

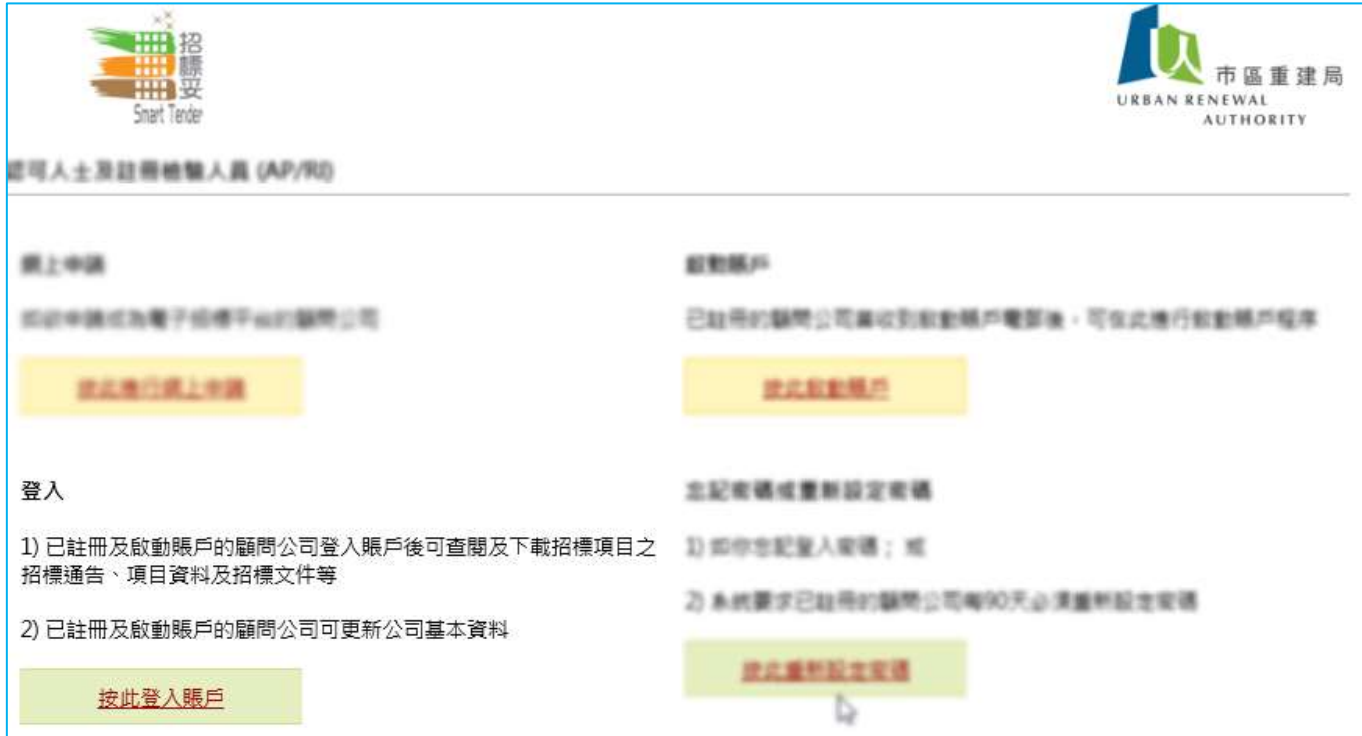

#### 1.4 Read the Terms of Use and click "Accept"

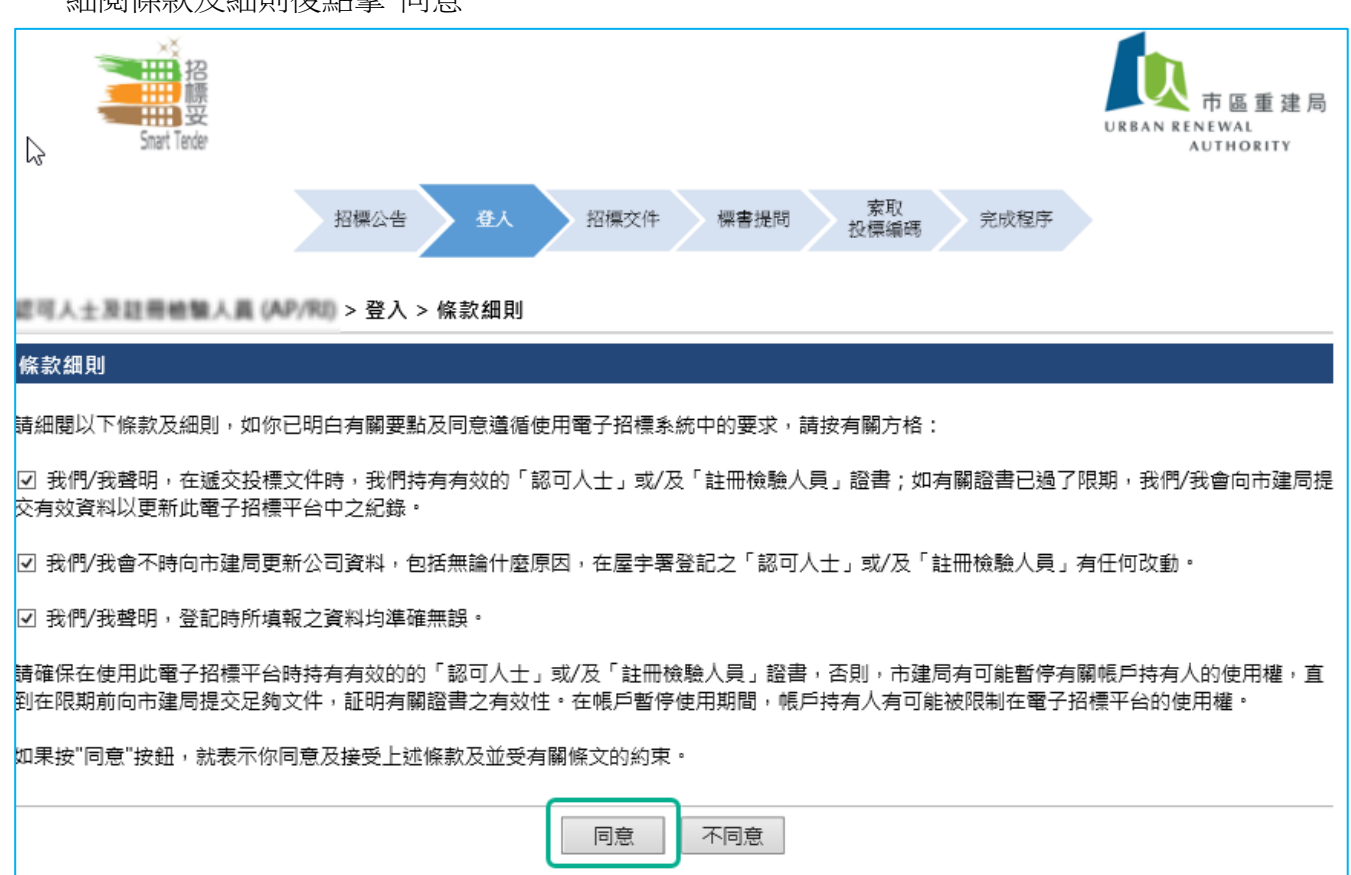

細閱條款及細則後點擊"同意"

### 1.5 Entre User Id and Password to login

輸入使用者名稱及密碼以登入

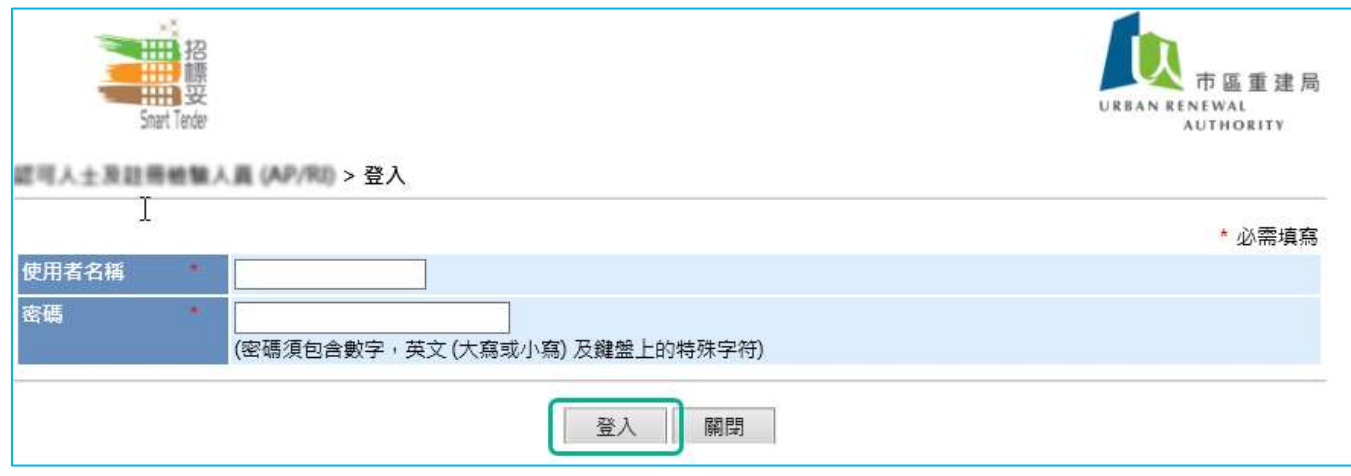

### 1.6 Click the Project Code to view the Tender Notice

點擊項目編號以查閱招標內容詳情

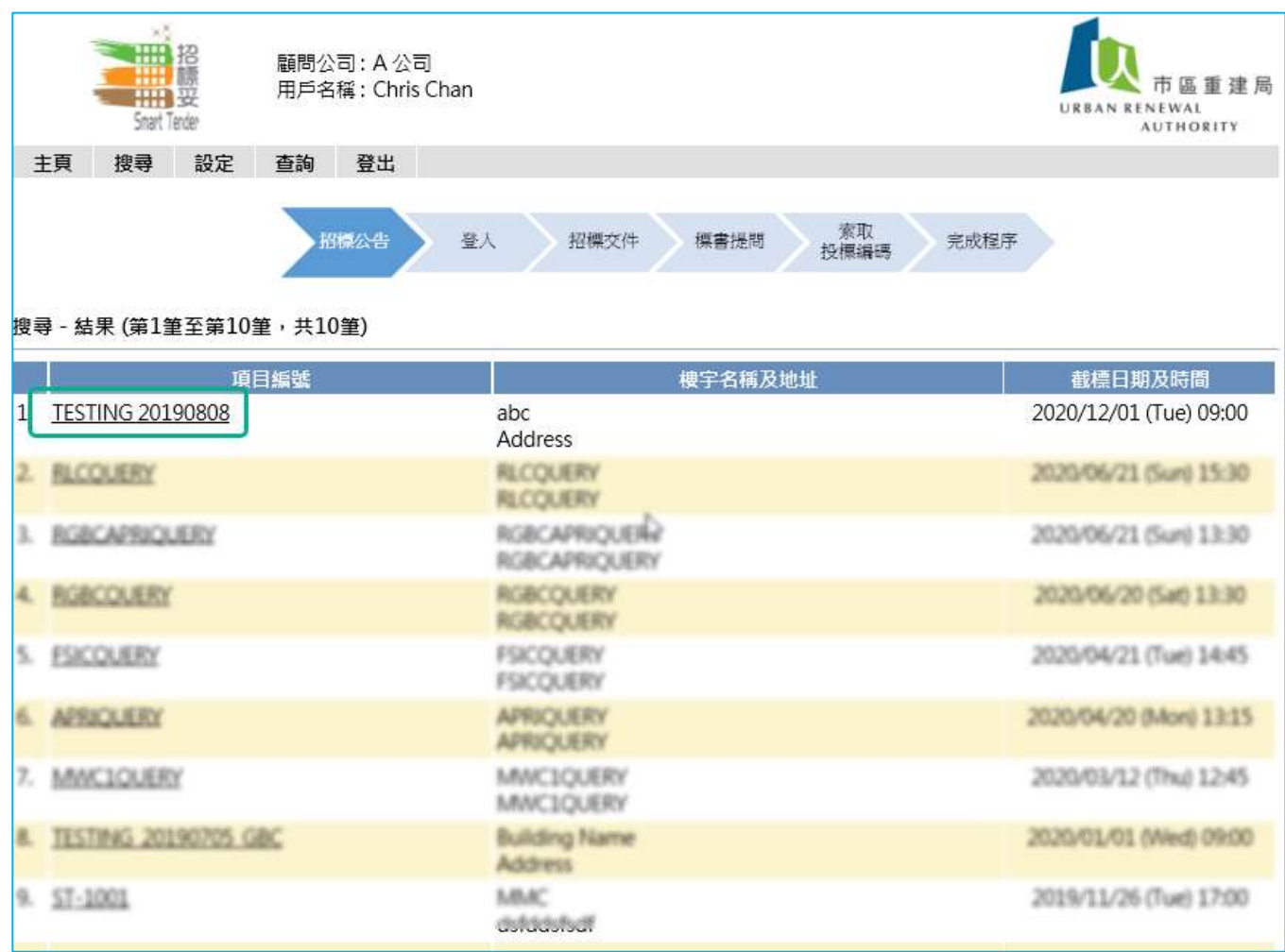

### 1.7 Click download link to download Tender Notice

點撃下載連結以下載招標公告

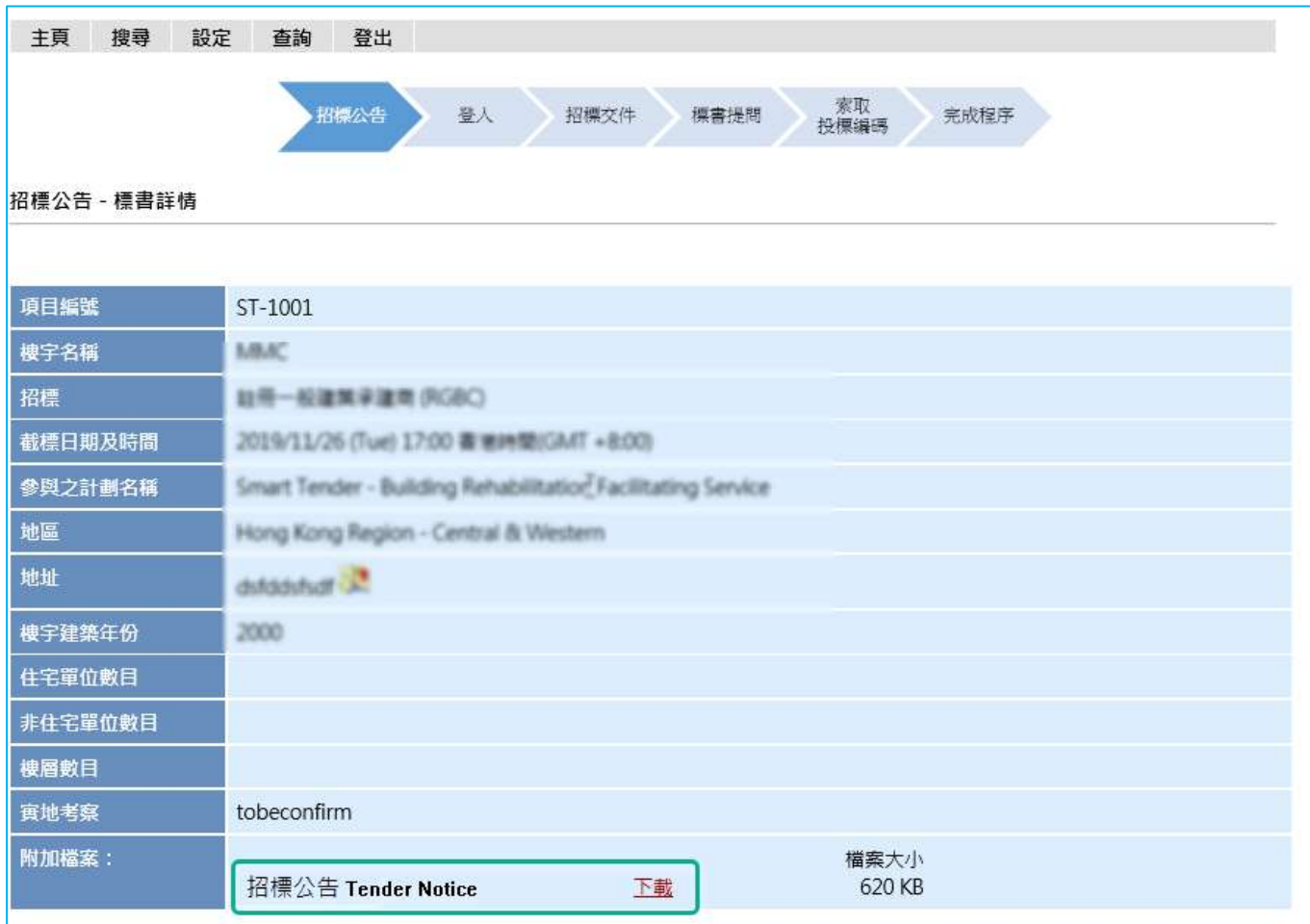

1.8 Click download link to download Tender Document, Price List (if any) and Site Visit Letter 點撃下載連結以下載投標文件, 價目表格 (如有) 及樓宇勘察證明信件

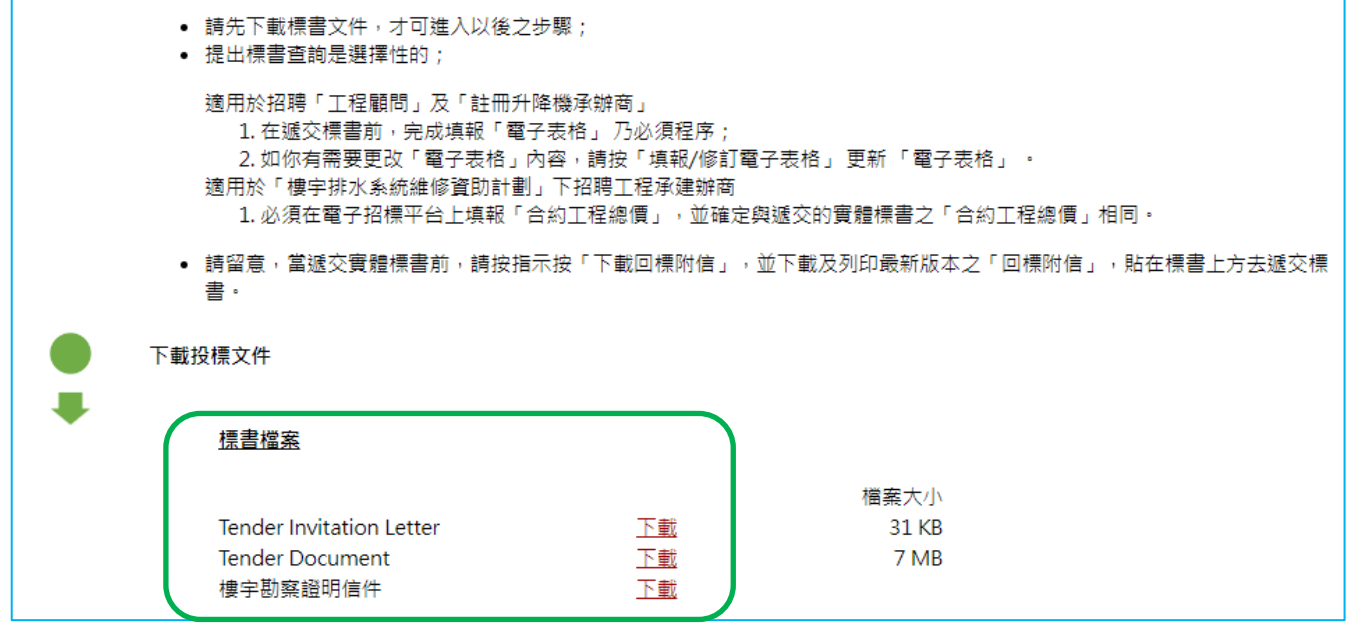

### <span id="page-17-0"></span>**Chapter 3 – Submit Tender Query & View Response to Query**

### <span id="page-17-1"></span>第 **3** 章 **–** 提交標書提問及標書提問回覆

- **1. Submit Tender Query** 提交標書提問
- 1.1 Click "Submit Query "

點撃提交標書提問

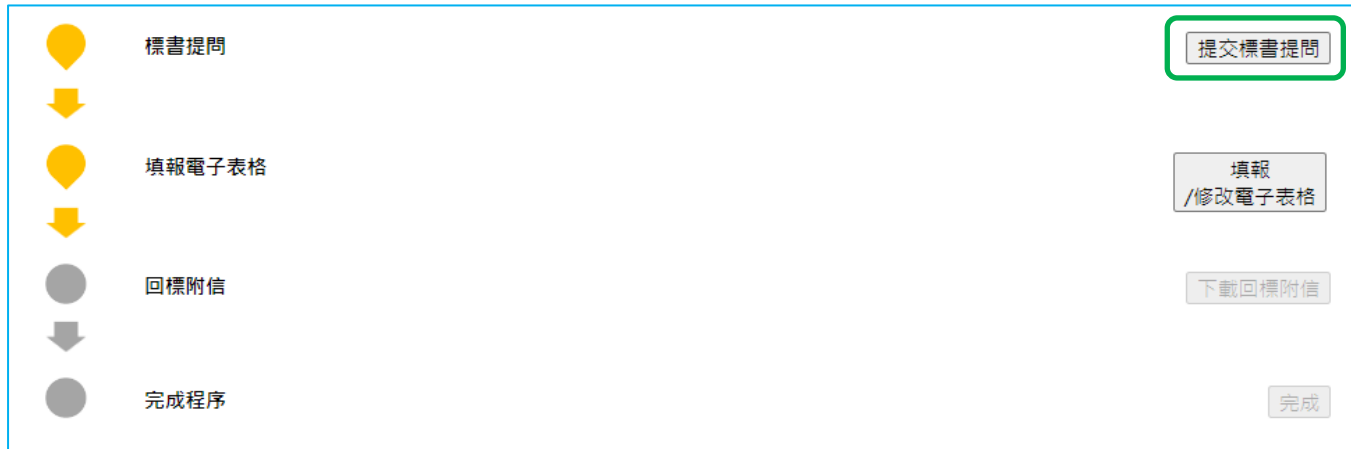

### 1.2 Submit the Query

輸入標書提問內容, 點擊送出

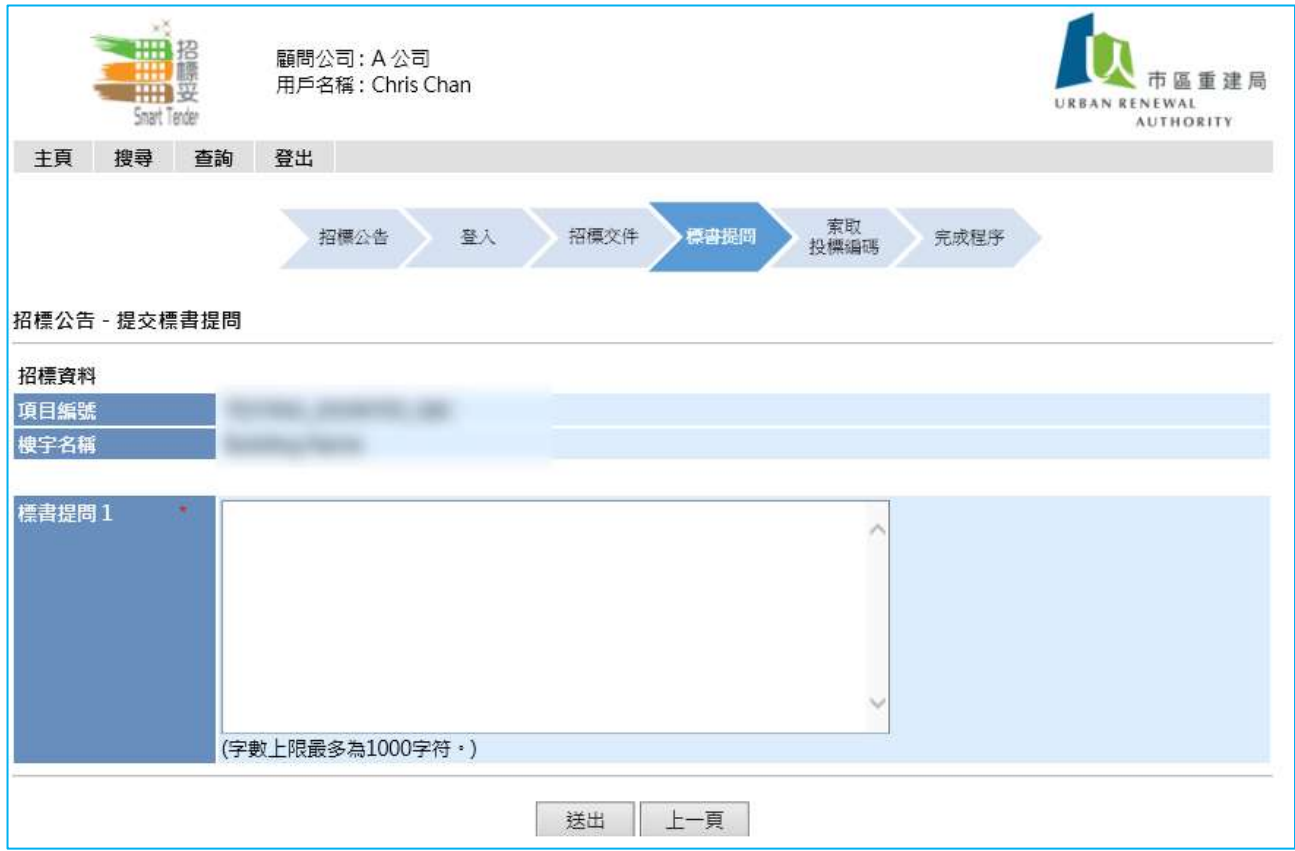

### 1.3 Confirm to submit the Tender Query

確定提交標書提問

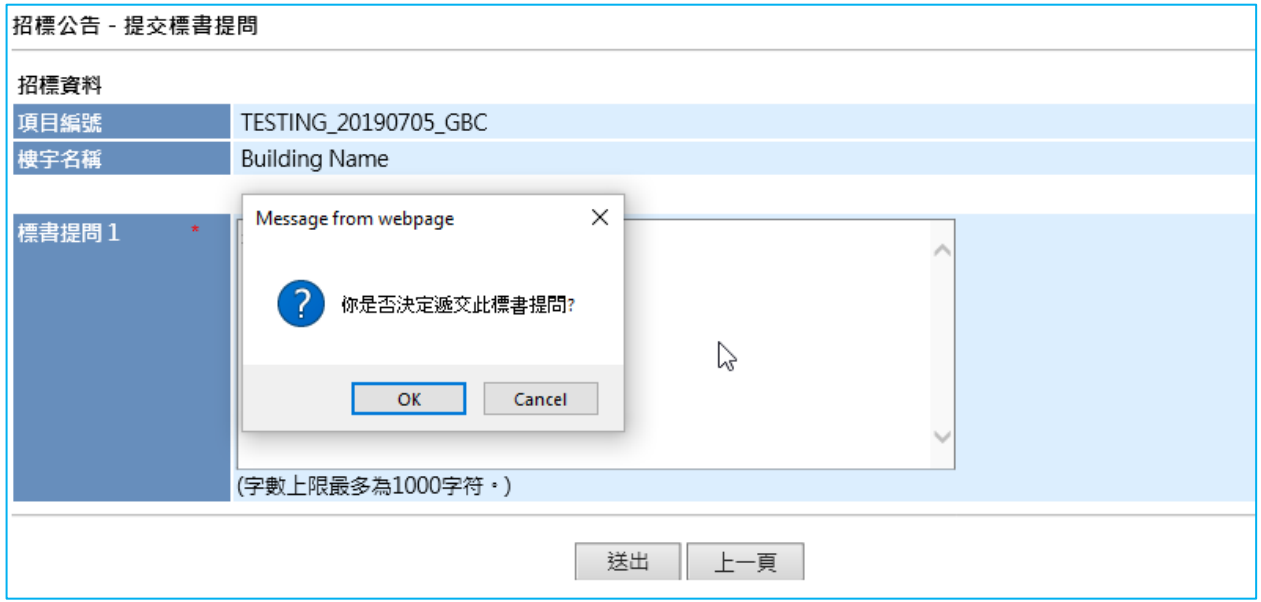

**2.** View Response to Query 標書提問回覆

### 2.1 Receive email notification of Response to Query 通知書發予所有曾經下 載標書之工程承建商

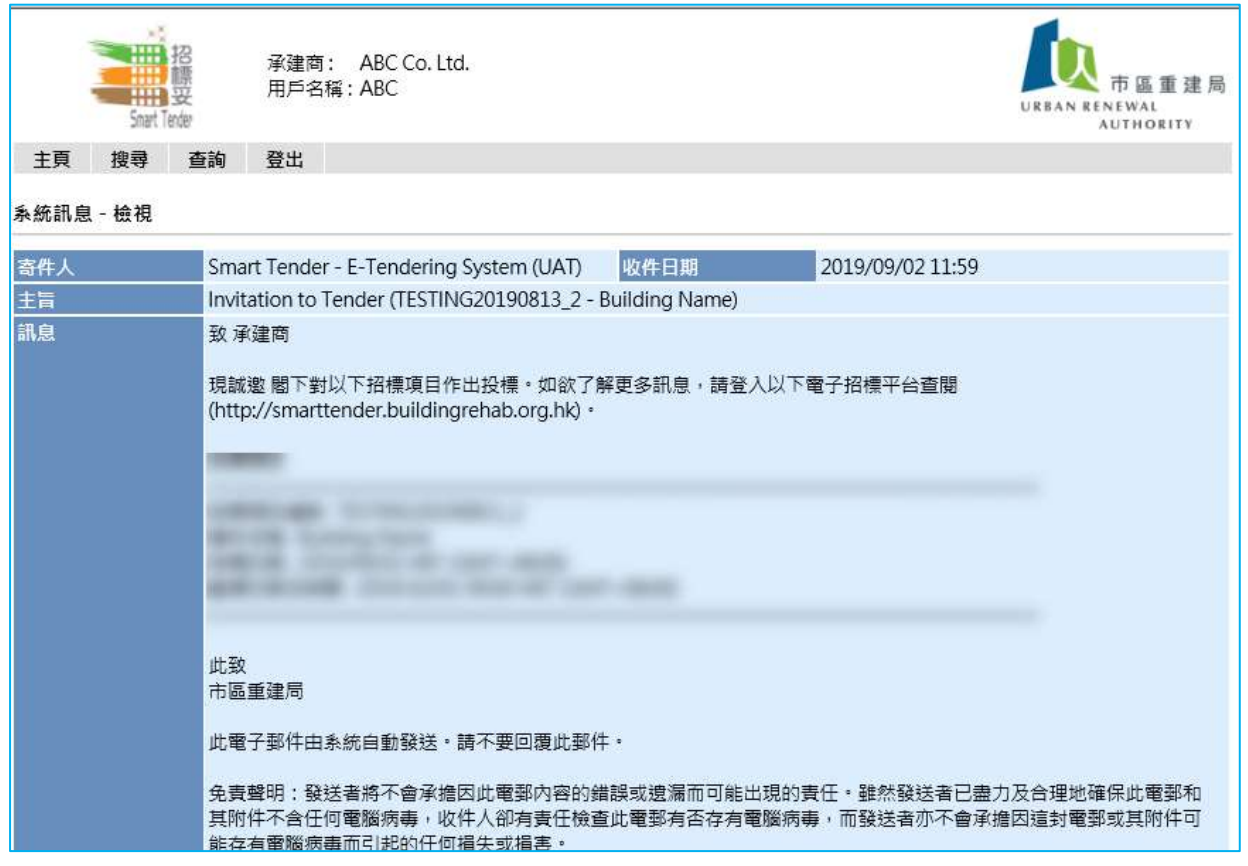

### 2.2 Click download link to view the Response to Query

於標書提問回覆選項中點撃"下載"連結

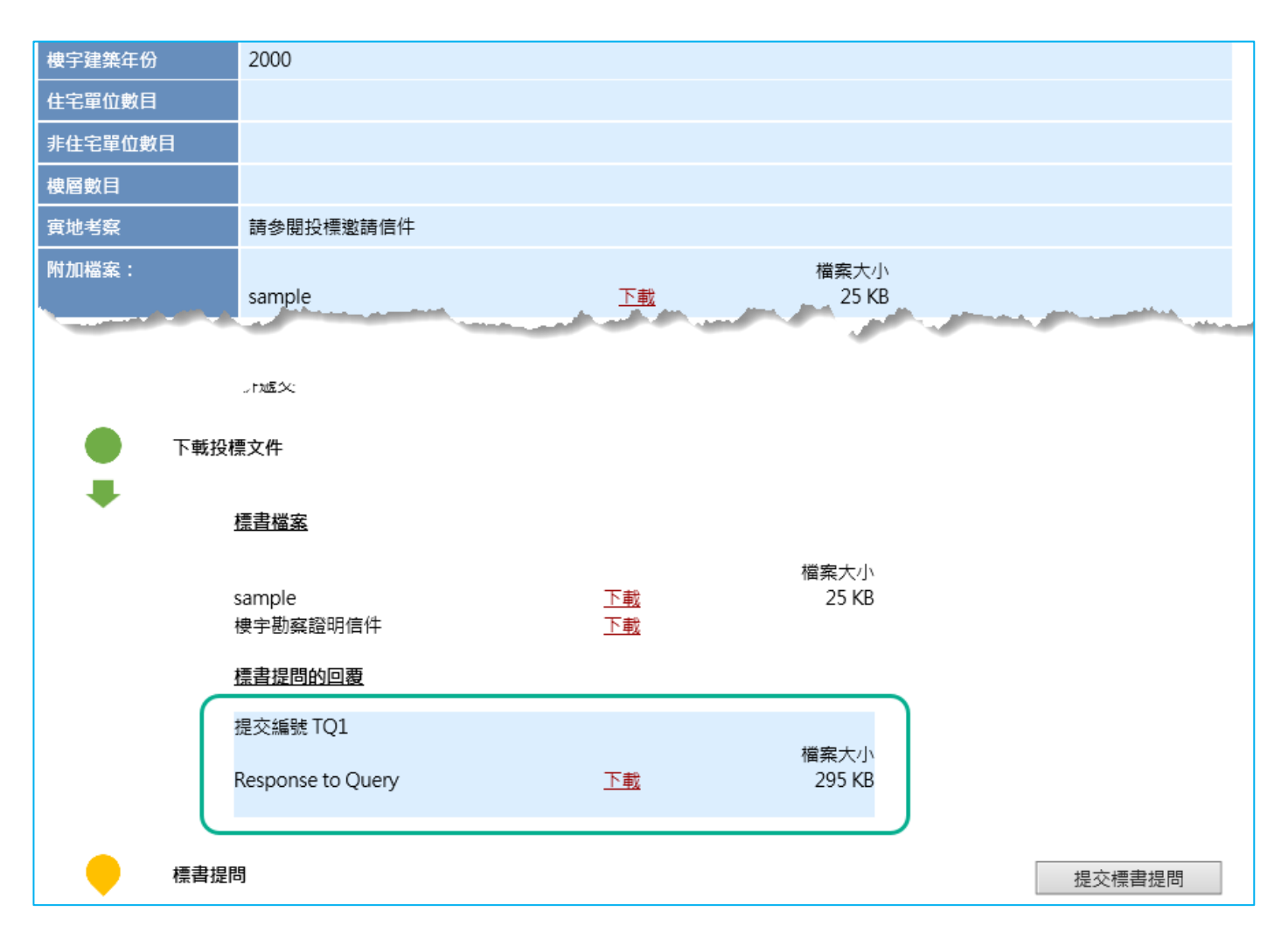

# <span id="page-20-1"></span><span id="page-20-0"></span>**Chapter 4 – Submit Tender Price, Download Cover Letter & Get Unique Code** 第 **4** 章 **–** 提交價目表格及下載回標附信及投標編碼

<span id="page-20-2"></span>**Smart Tender - Building Rehabilitation Facilitating Service (AP/RI) and Lift Modernization Subsidy Scheme (LIMSS)**

<span id="page-20-3"></span>「招標妥」樓宇復修促進服務**(**顧問**)**及優化升降機資助計劃

- 1. **Fill in E-form** 填報電子表格
	- 1.1 Click "Fill in E-form" 點撃"填報電子表格"

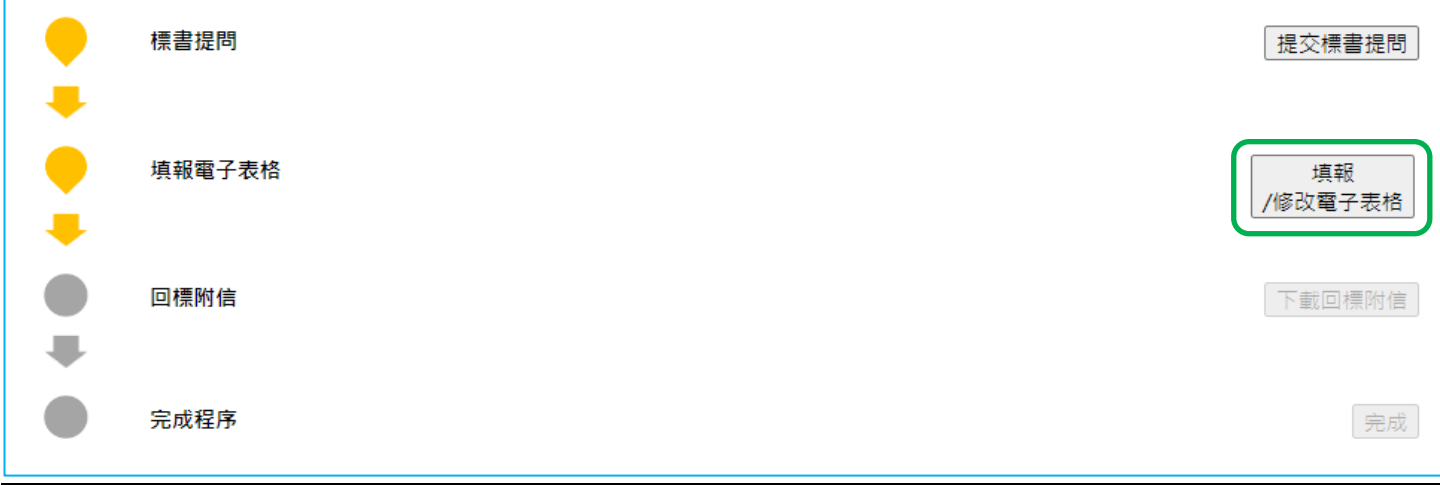

### 1.2 Fill in incomplete E-form

填報未完成的電子表格

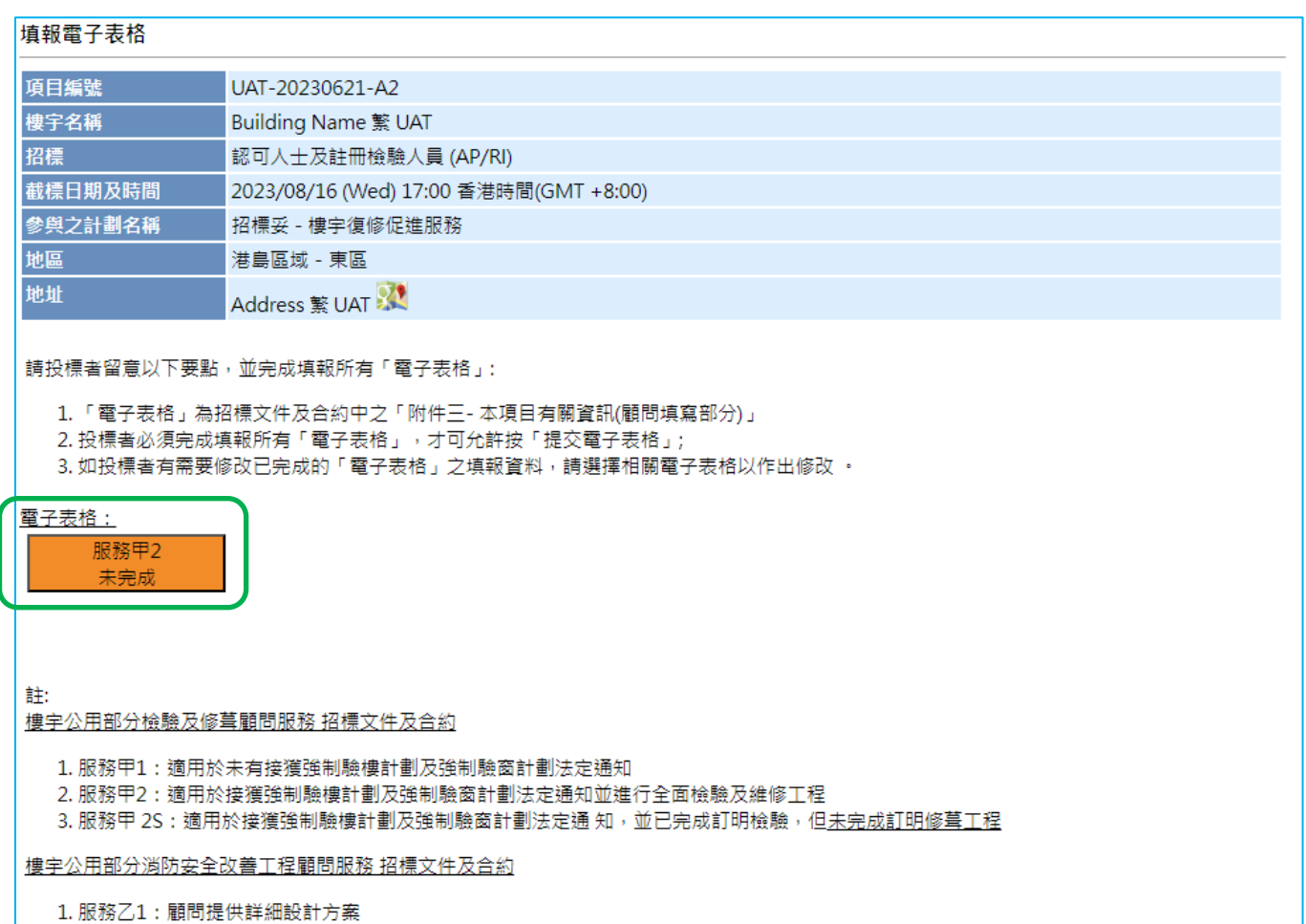

2. 服務乙2:顧問提供初步消防改善工程設計方案,並待工程合同批出後由承建商進行詳細設計方案

### 1.3 Click "Submit E-form" after completion of E-form

填報未完成的電子表格

#### 填報雷子表格

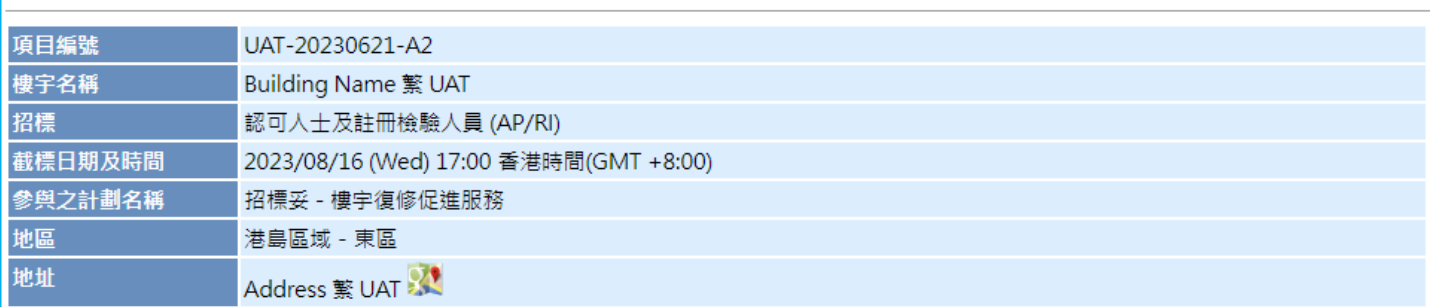

請投標者留意以下要點,並完成填報所有「電子表格」:

1. 「電子表格」為招標文件及合約中之「附件三-本項目有關資訊(顧問填寫部分)」

- 2. 投標者必須完成填報所有「電子表格」, 才可允許按「提交電子表格」;
- 3. 如投標者有需要修改已完成的「電子表格」之填報資料, 請選擇相關電子表格以作出修改 。

電子表格:

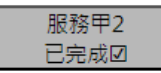

註:

樓宇公用部分檢驗及修葺顧問服務 招標文件及合約

1. 服務甲1:適用於未有接獲強制驗樓計劃及強制驗窗計劃法定通知

2. 服務甲2: 適用於接獲強制驗樓計劃及強制驗窗計劃法定通知並進行全面檢驗及維修工程

3. 服務甲 2S:適用於接獲強制驗樓計劃及強制驗窗計劃法定通 知,並已完成訂明檢驗,但<u>未完成訂明修葺工程</u>

樓宇公用部分消防安全改善工程顧問服務 招標文件及合約

1. 服務乙1:顧問提供詳細設計方案

2. 服務乙2:顧問提供初步消防改善工程設計方案,並待工程合同批出後由承建商進行詳細設計方案

上一頁|提交電子表格

#### 1.4 Print the submission slip for record if necessary and click "Continue"

如需要,請列印提交記錄及按"繼續"

提交記錄 - 提交價目表格

你的價目表格已成功提交。

項目編號: UAT-20230621-A2 樓宇名稱: Building Name 繁 UAT 樓宇地址: Address 繁 UAT 截標日期及時間: 2023/08/16 17:00 香港時間(GMT +8:00) 提交日期和時間: 2023/06/26 10:47 香港時間(GMT +8:00) 提交編號: 690 註:

(1) 如有需要,請列印此頁面存檔。

繼續

### **2. Download Cover Letter**

索取投摽編碼

2.1 Click "Download Cover Letter"

點撃"下載回標附信"

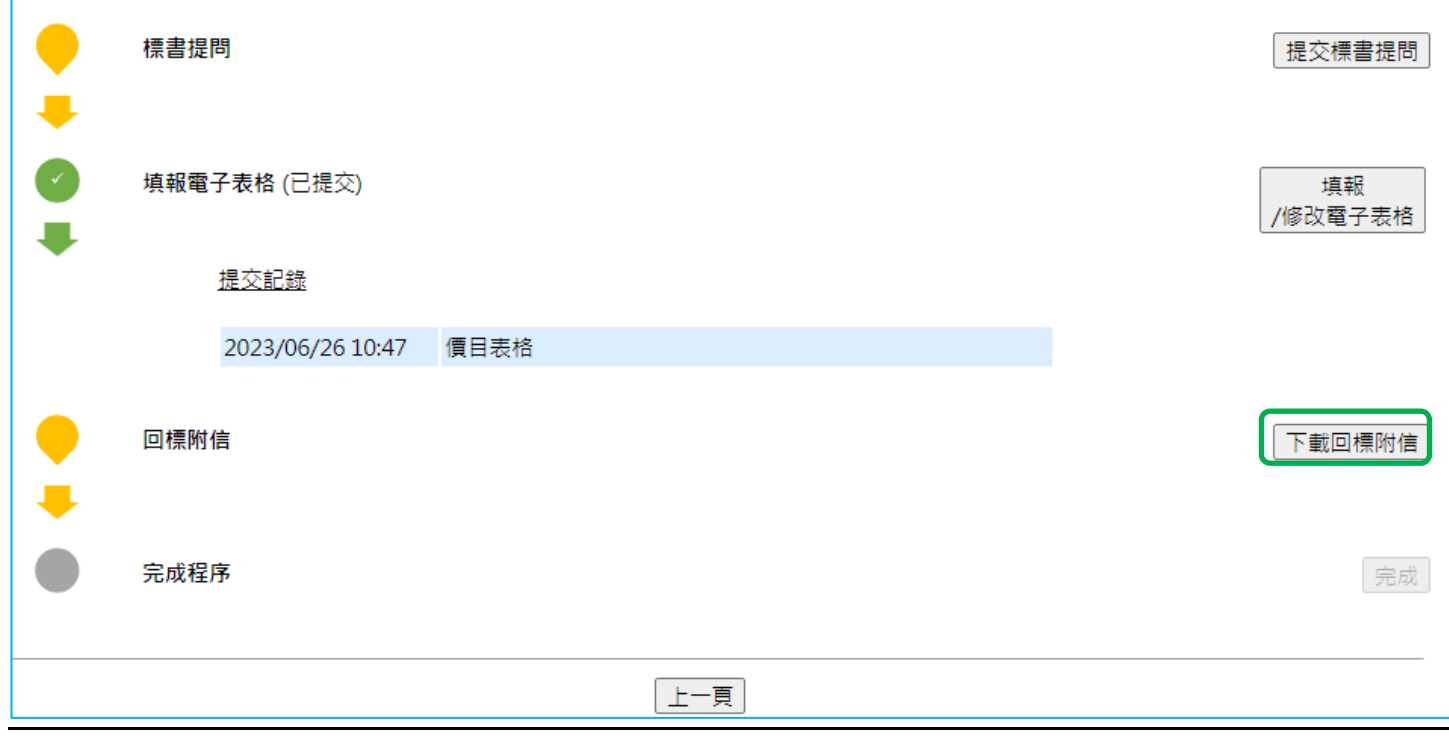

### 2.2 Read the tender arrangement and click on the checkbox on the left side

請細閱以下投標安排,並於各條款的左邊方格上按一下

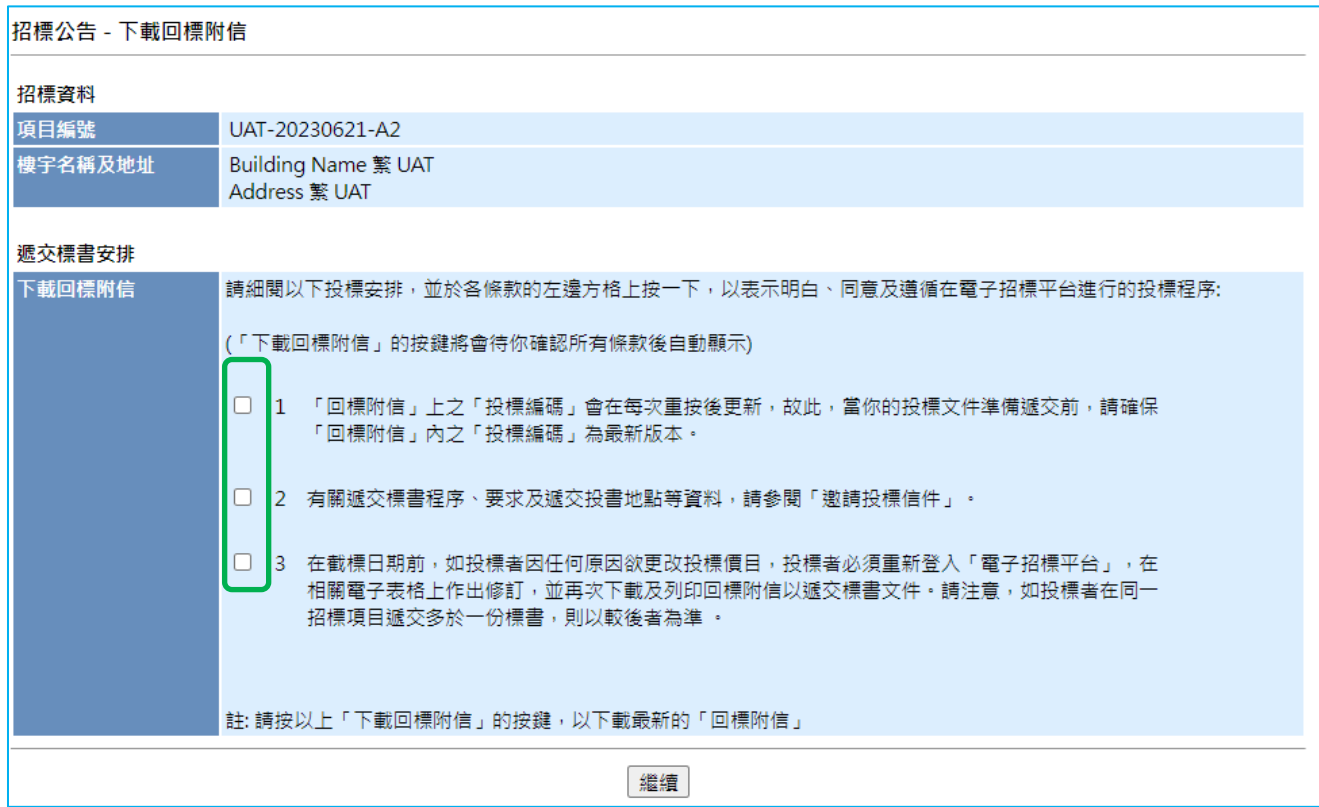

### 2.3 Click "Download Cover Letter

點擊"下載回標附信"

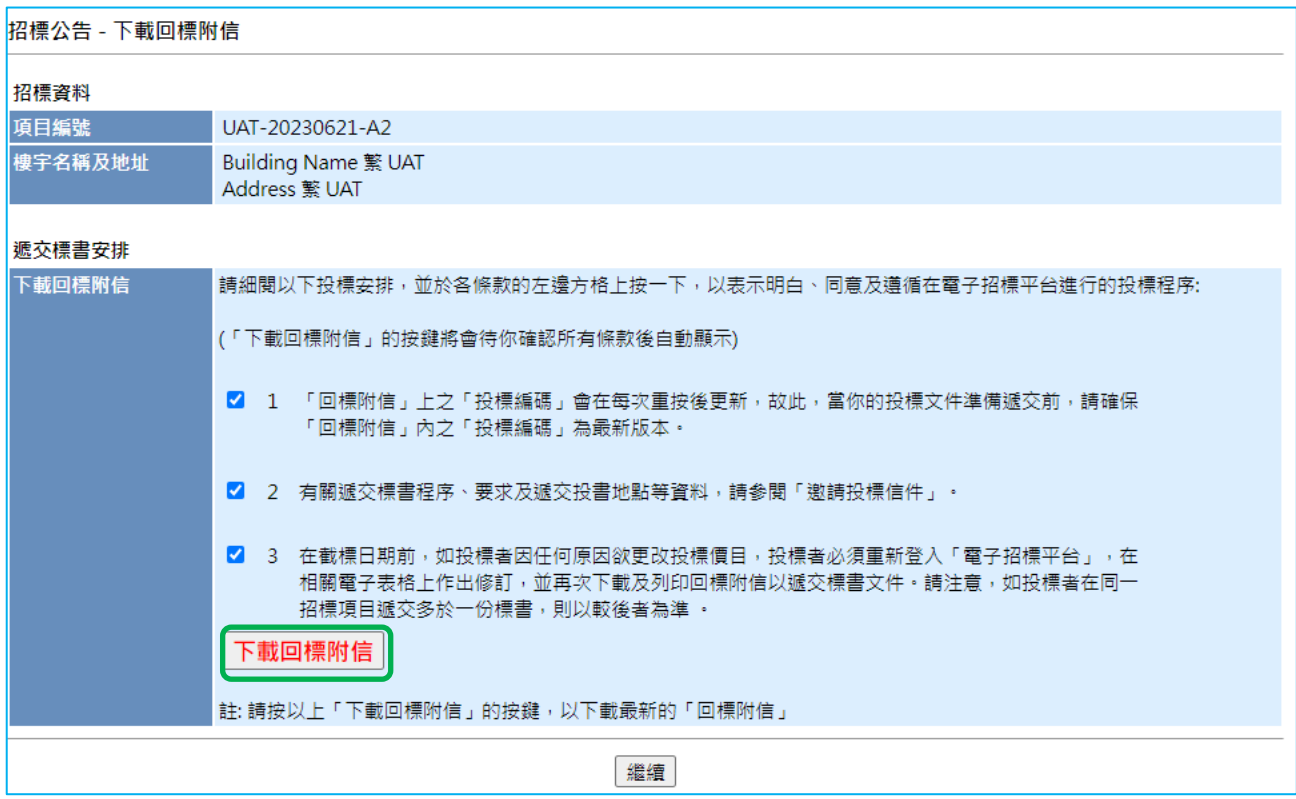

2.4 Print out the covering letter and submit it together with the necessary document by hand to the specific location as stated in the tender document.

列印「回標附信」,並連同信件所列之文件及填報後之標書文件(正本),親 身提交到投標文件內所指定之回標地點。

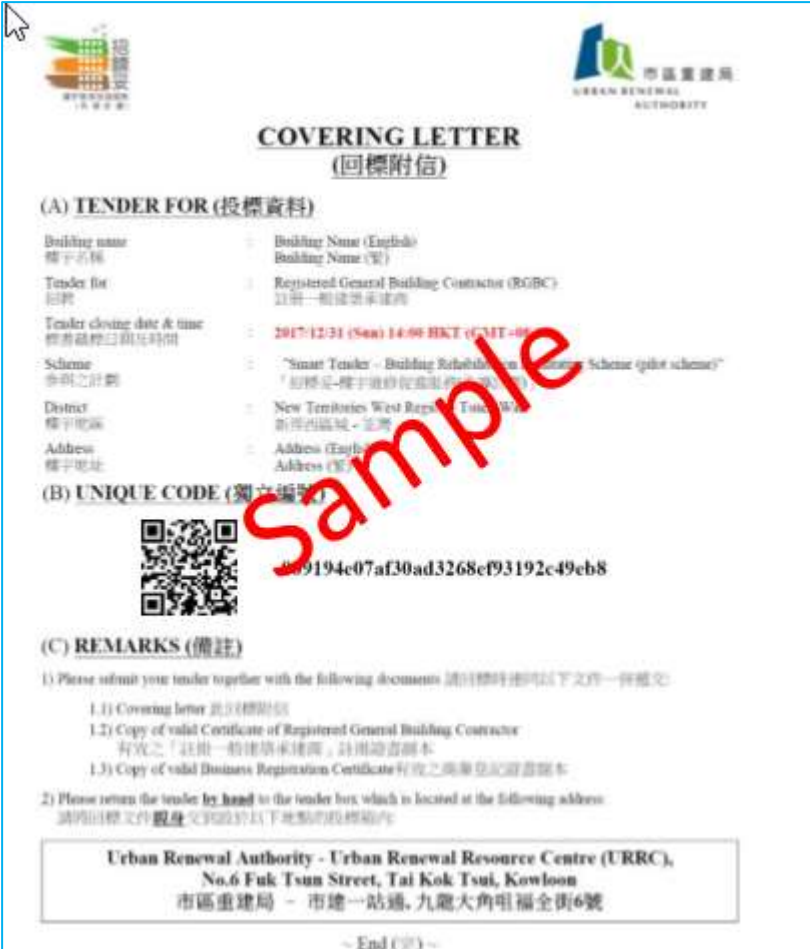

2.5 Click "Complete" to complete the tender process

點擊"完成"以完成投標程序

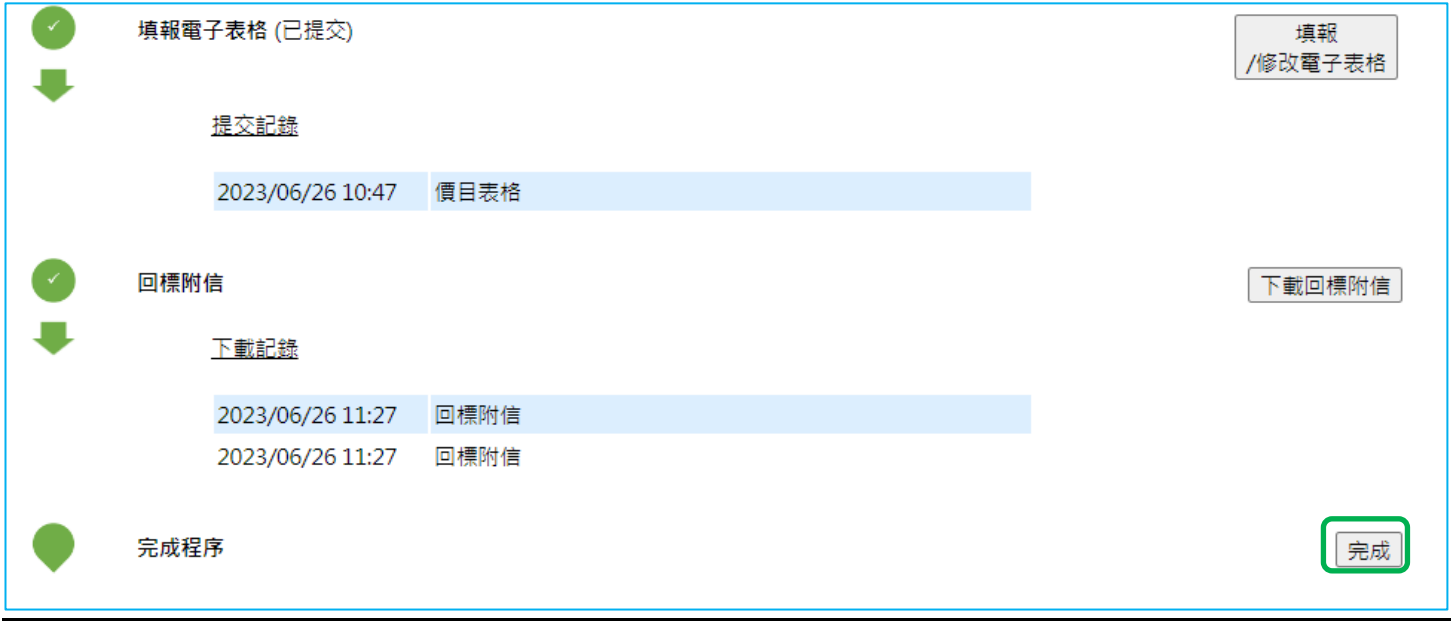

### <span id="page-27-0"></span>**Building Drainage System Repair Subsidy Scheme (DRS)**

### <span id="page-27-1"></span>樓宇排水系統維修資助計劃

1. **Submit Total Contract Price** 提交合約工程總價

於提交合約工程總價選項中點撃" 編輯"

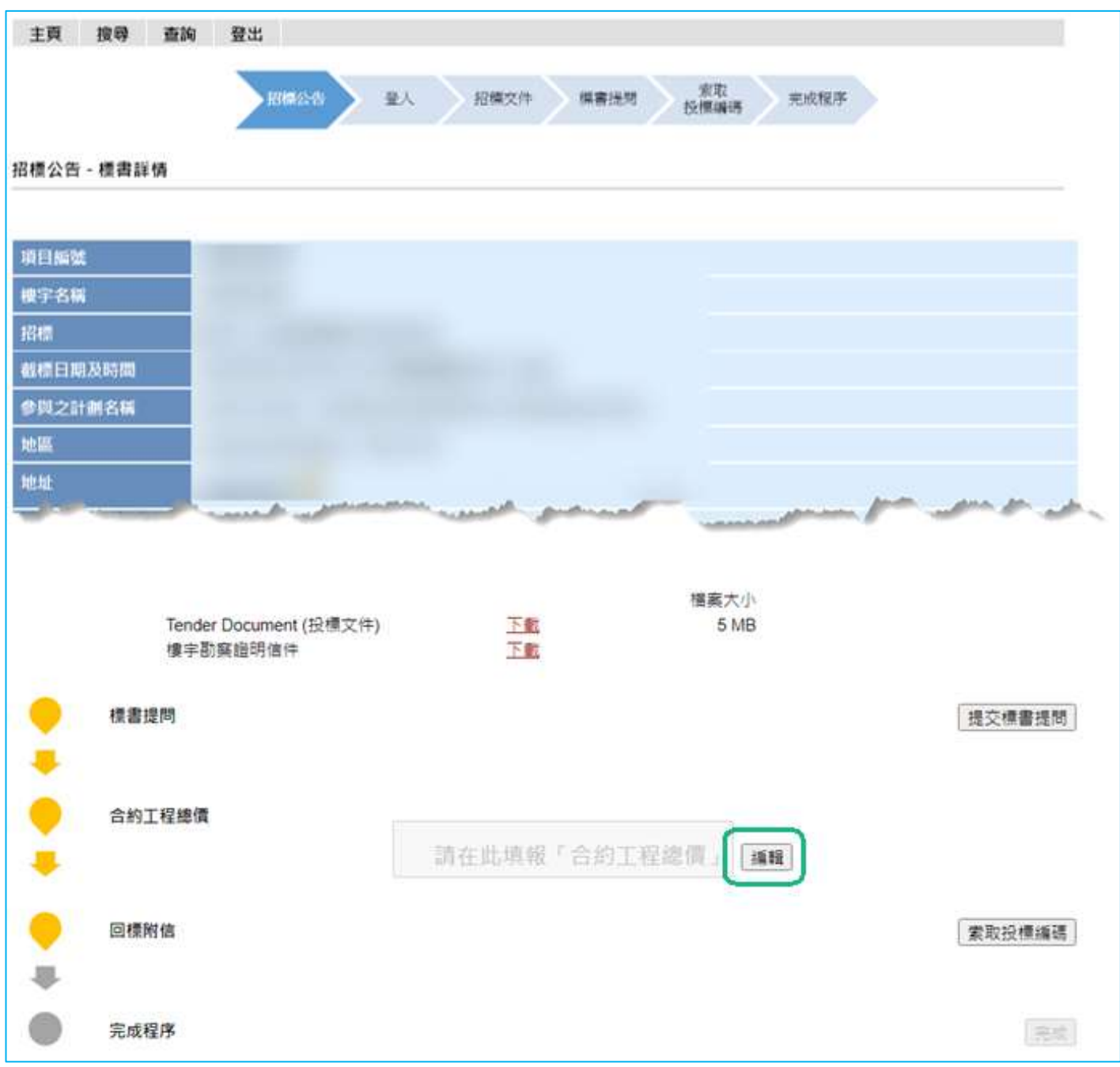

<sup>1.1</sup> Click "Edit"

### 1.2 Enter Total Contract Price

輸入合約工程總價

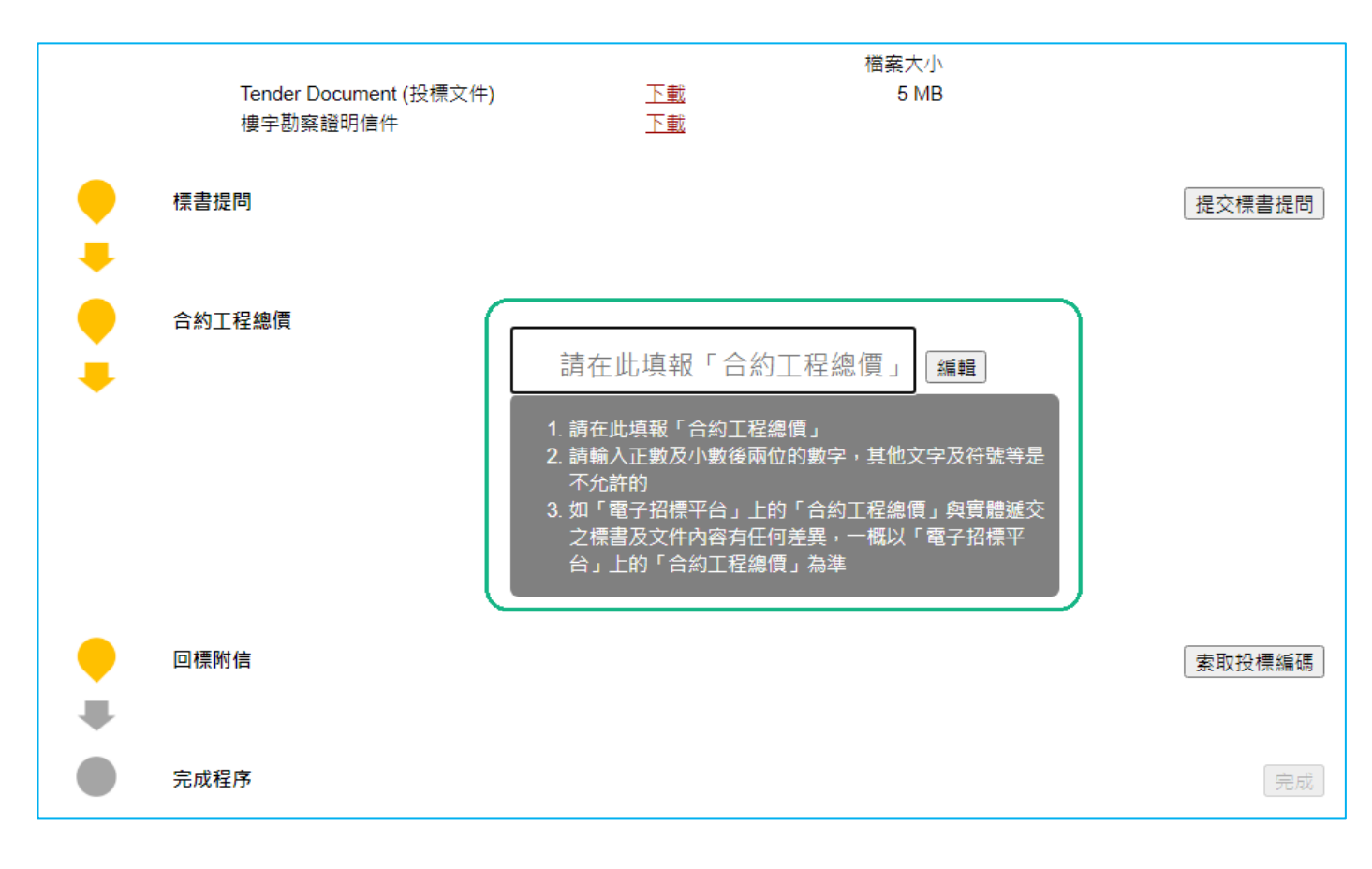

### **2. Get the Unique Code**

索取投摽編碼

### 2.1 Click "Get Unique Code" under covering letting section 然後點撃"索取投摽編碼"

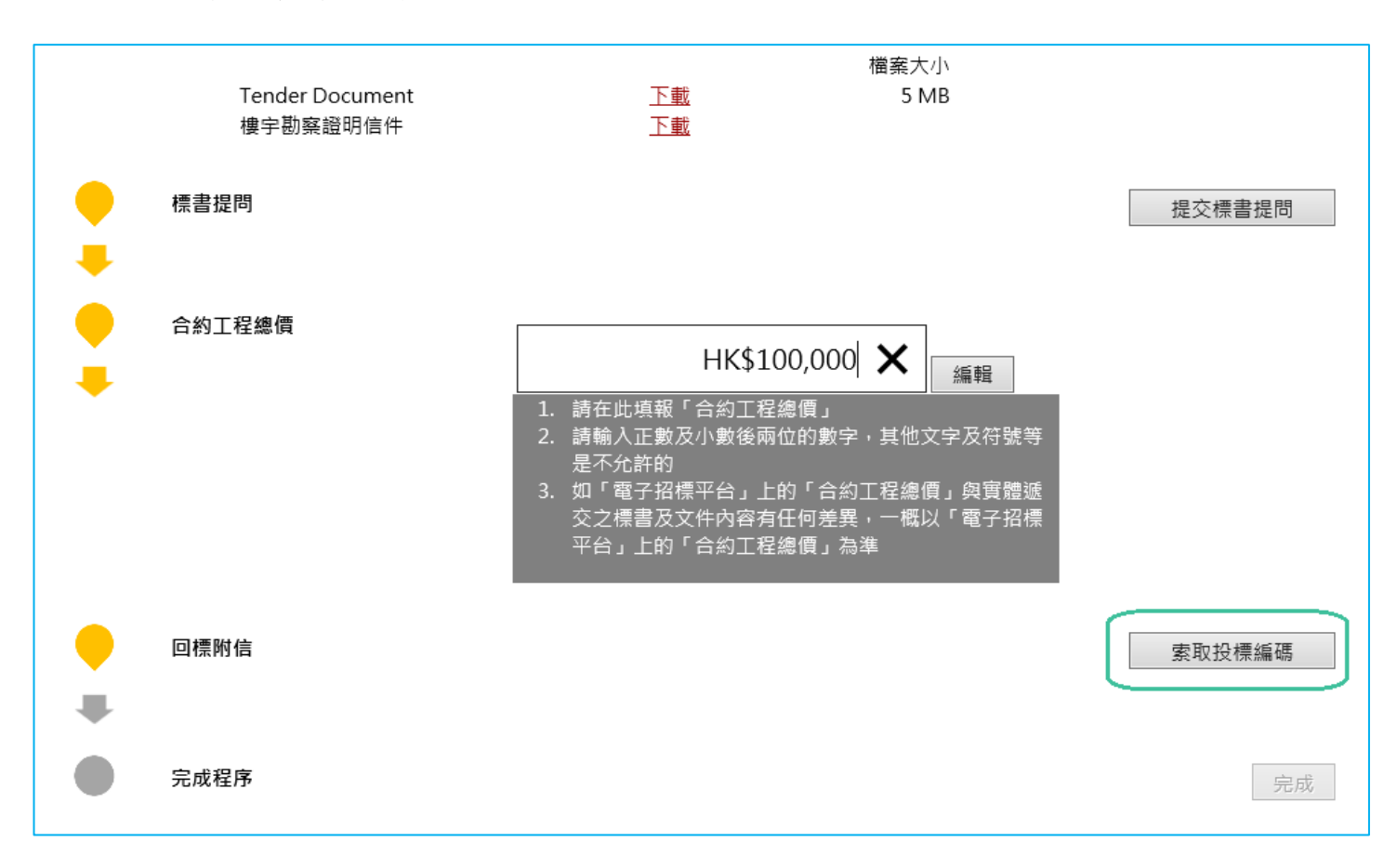

## 2.2 Click the download link to download the covering letter with unique code

點撃下載連結以下載投標編碼

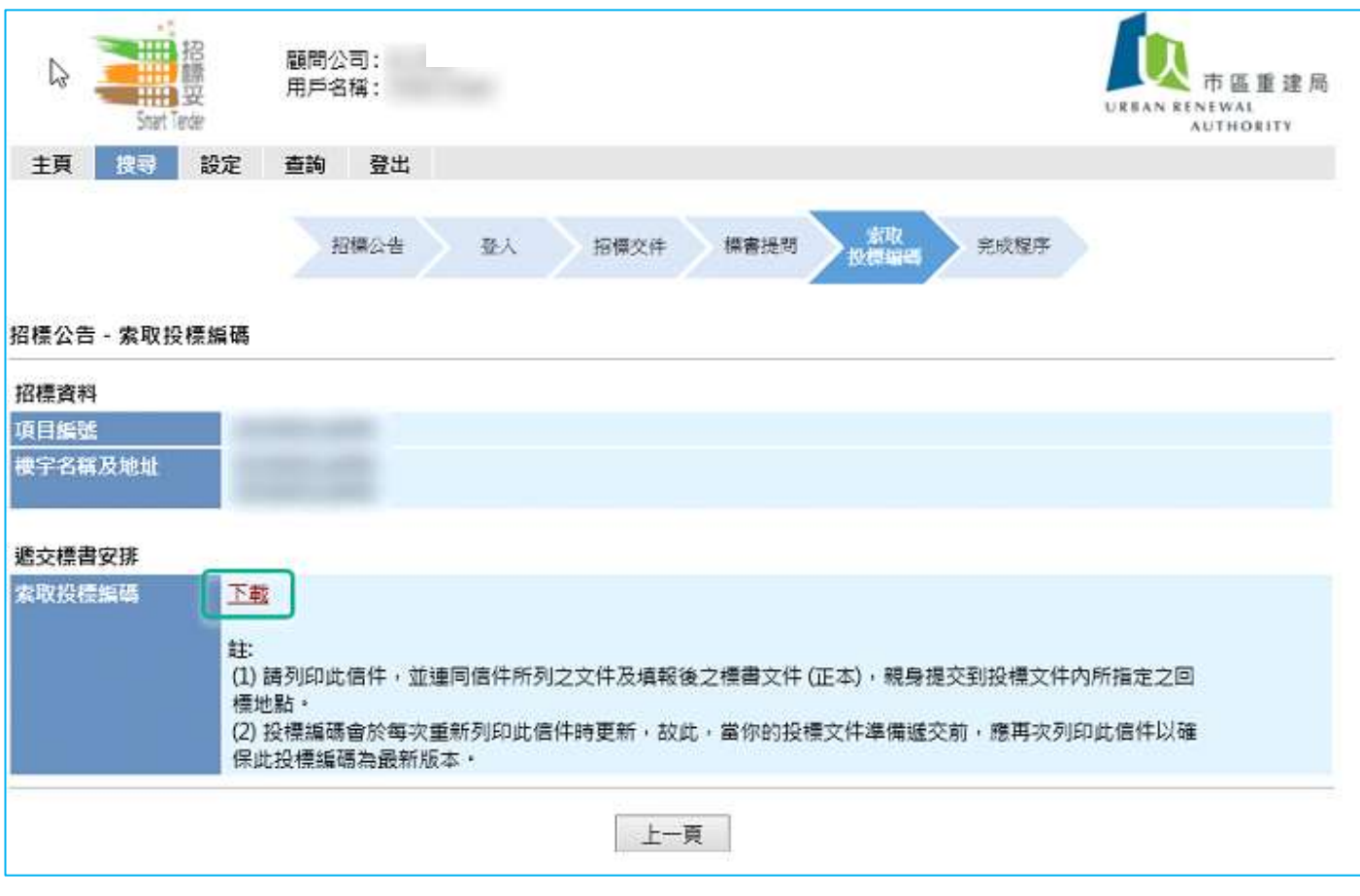

2.3 Print out the covering letter and submit it together with the necessary document by hand to the specific location as stated in the tender document.

列印「回標附信」,並連同信件所列之文件及填報後之標書文件 (正本),親 身提交到投標文件內所指定之回標地點。

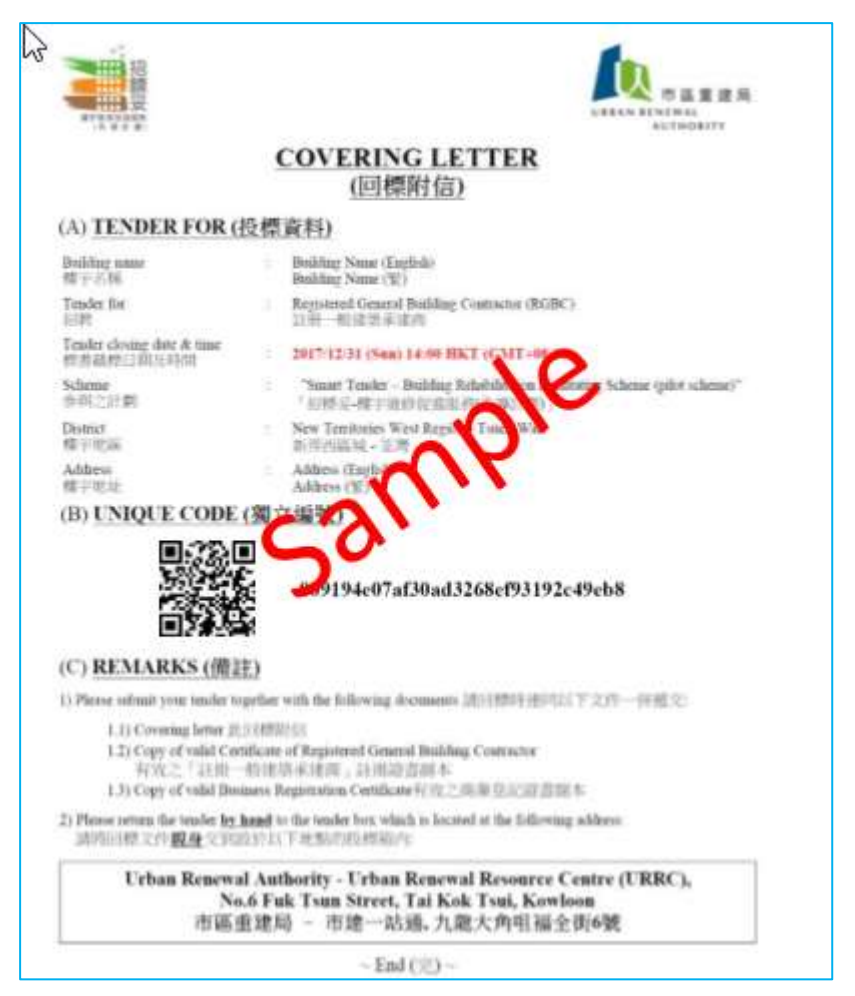

### <span id="page-32-1"></span><span id="page-32-0"></span>「招標妥」樓宇復修促進服務

**1. Get the Unique Code**

索取投摽編碼

1.1 Click "Get Unique Code" under covering letting section 然後點撃"索取投摽編碼"

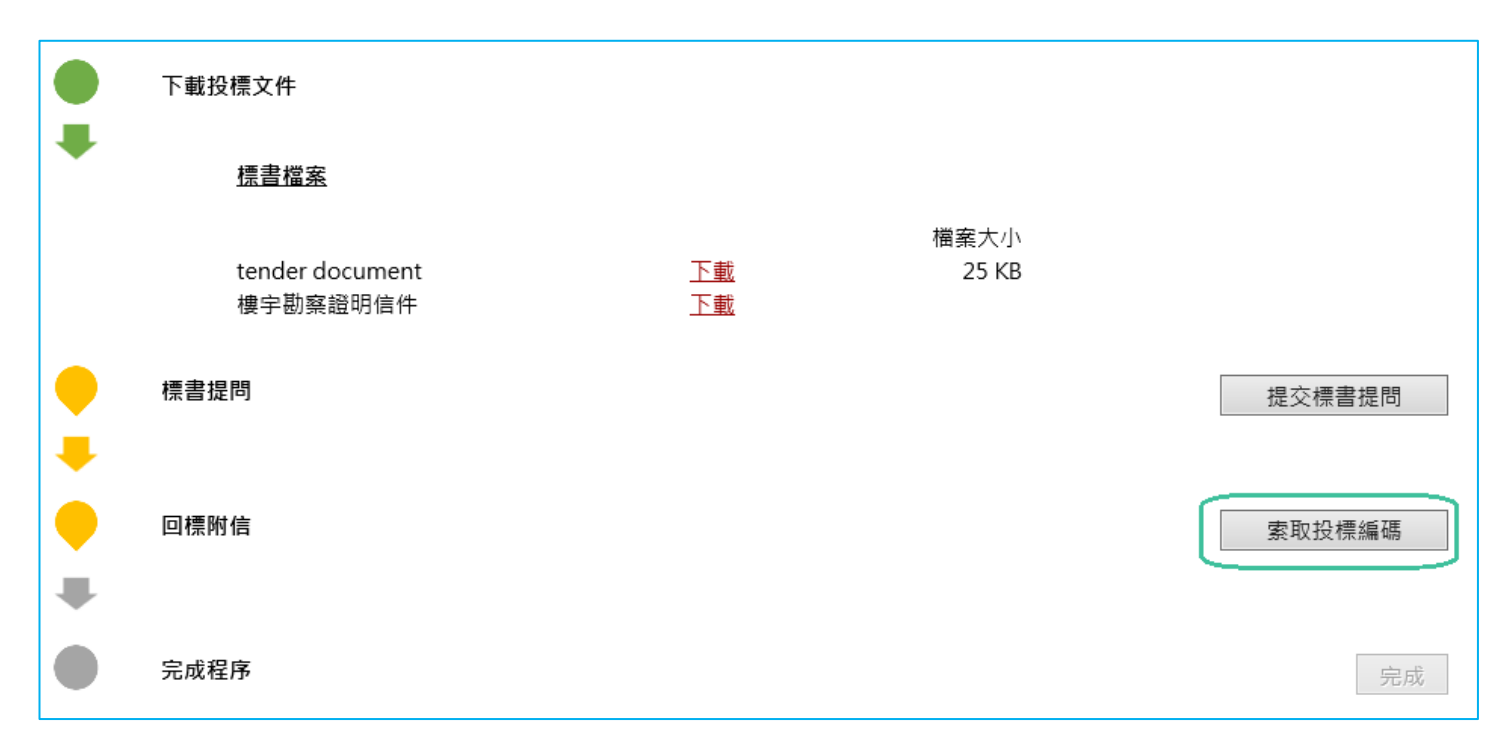

### 1.2 Click the download link to download the covering letter with unique code 點撃下載連結以下載投標編碼

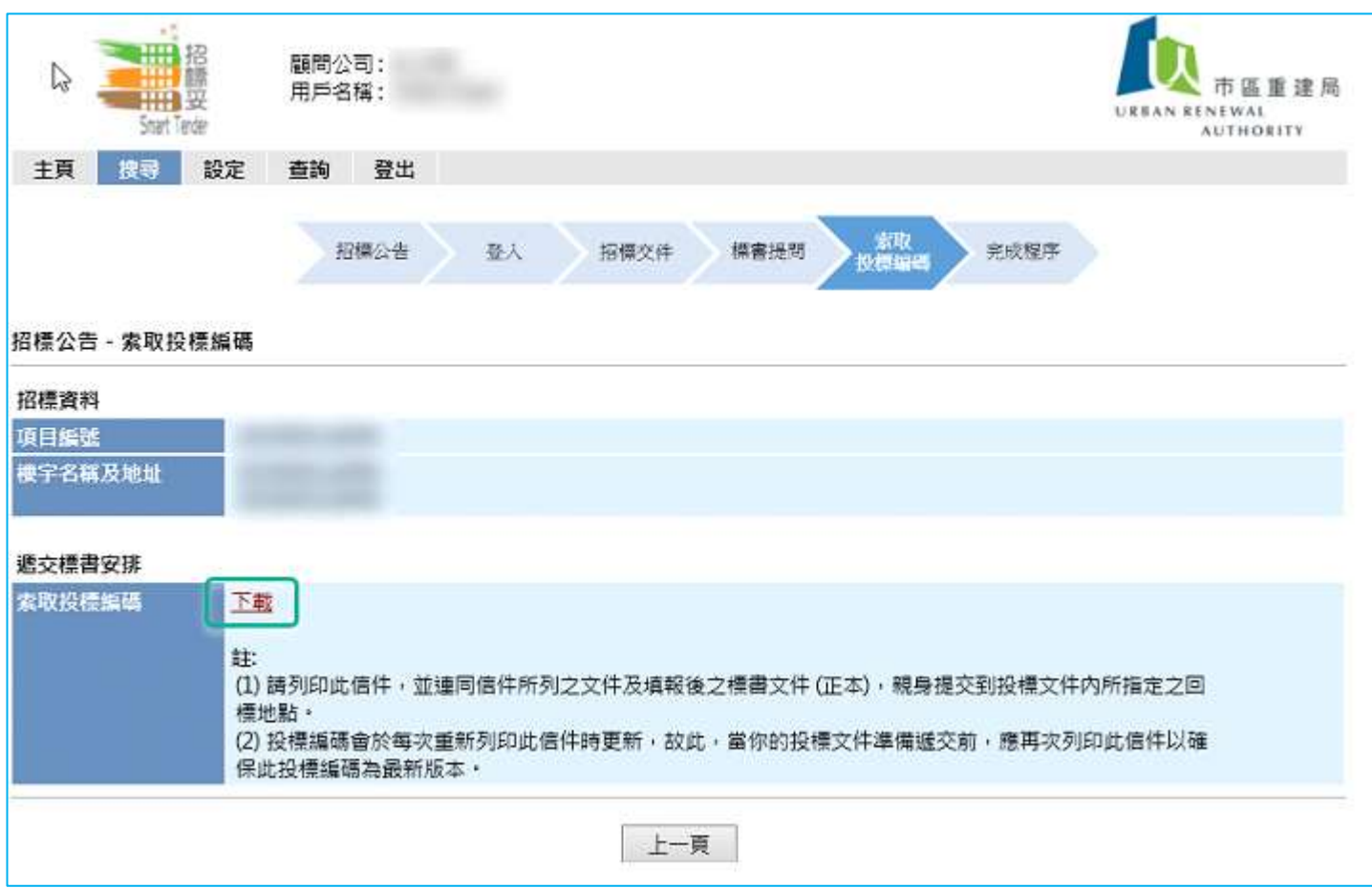

1.3 Print out the covering letter and submit it together with the necessary document by hand to the specific location as stated in the tender document.

列印「回標附信」,並連同信件所列之文件及填報後之標書文件 (正本),親 身提交到投標文件內所指定之回標地點。

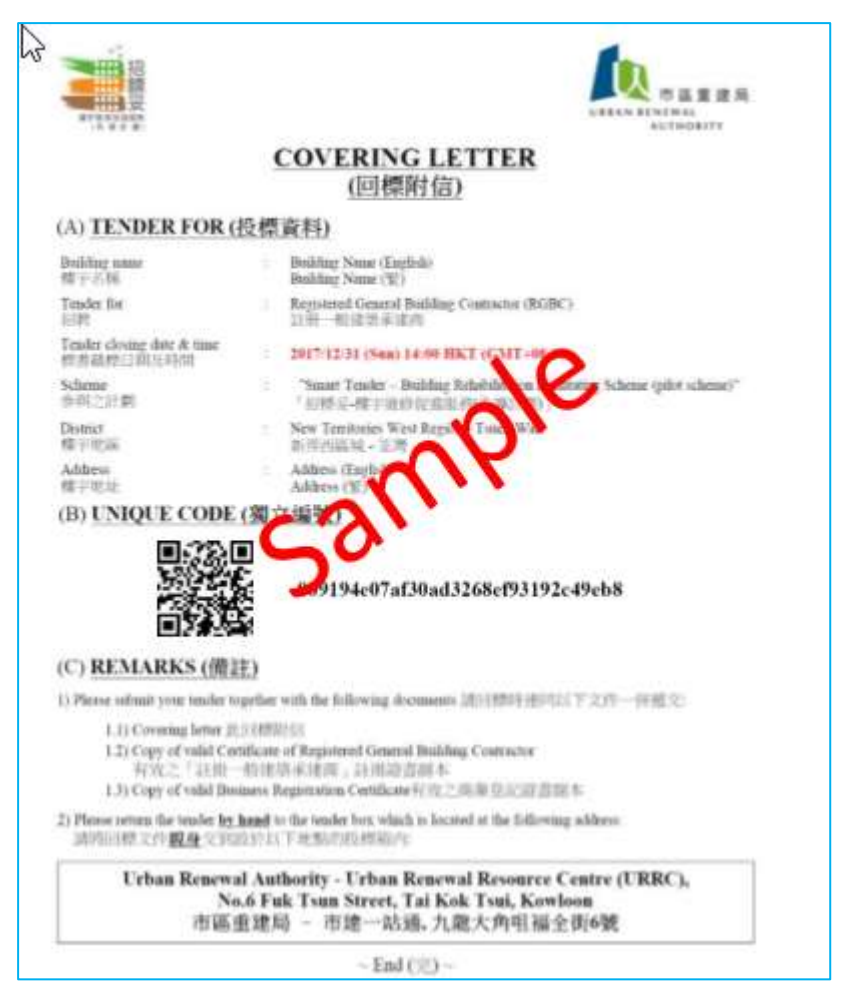

**~ END~**